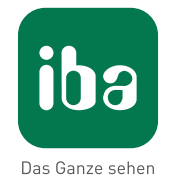

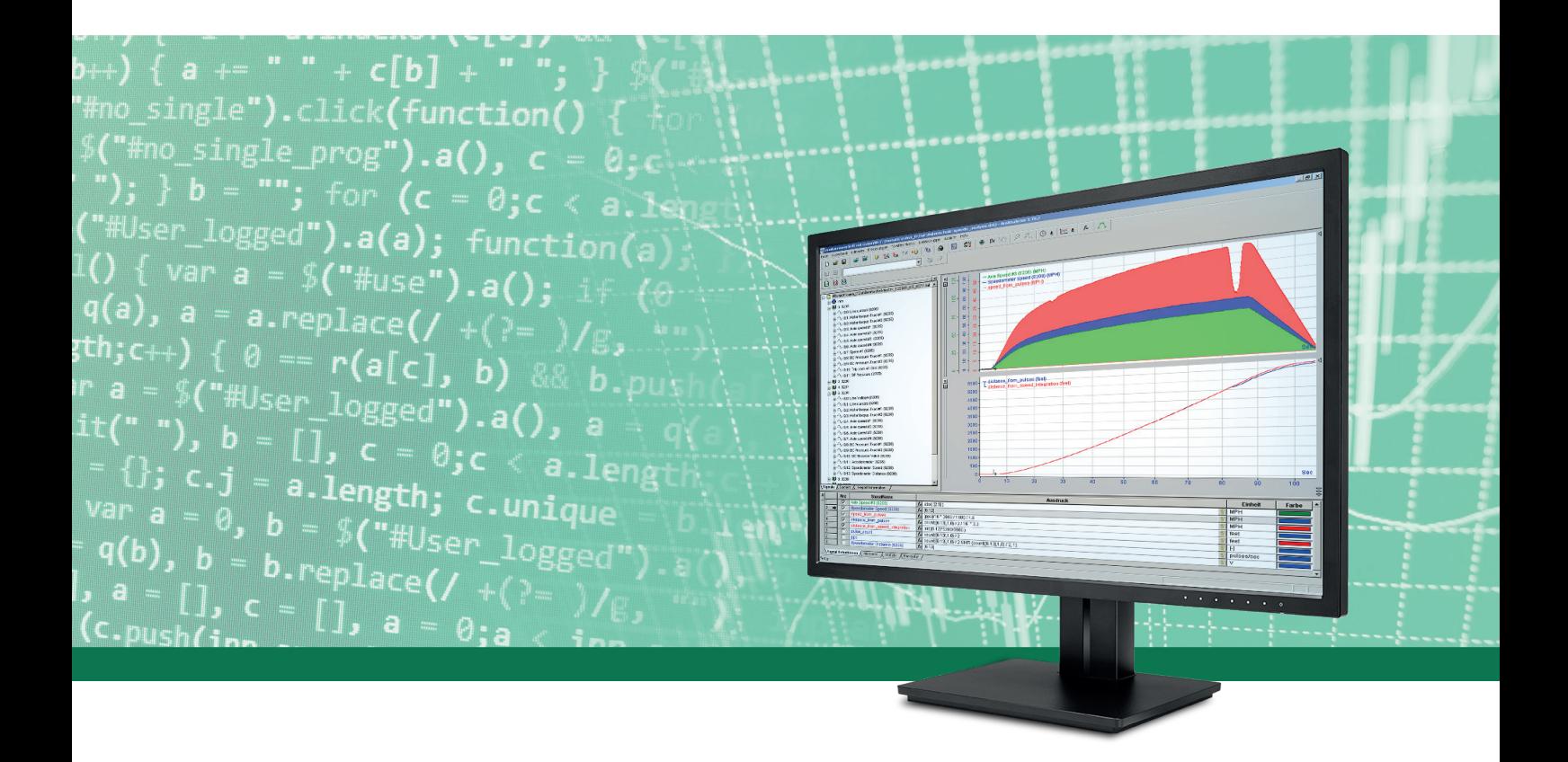

# ibaAnalyzer

Введение и установка

Руководство Часть 1 Версия 7.0

> Системы измерения для промышленности и электроэнергетики

## **Производитель**

iba AG Königswarterstr. 44 90762 Фюрт Германия

### **Контактные данные**

Центральный +49 911 97282-0 офис Факс +49 911 97282-33 Служба под-+49 911 97282-14 держки Технический +49 911 97282-13 отдел E-Mail iba@iba-ag.com Веб-страница www.iba-ag.com

Распространение и воспроизведение данного документа, а также использование и передача его содержания без согласия автора запрещены. Нарушение авторских прав преследуется по закону.

© iba AG 2019, все права защищены.

Содержание данной публикации было проверено на предмет соответствия описанному аппаратному и программному обеспечению. Отклонения, однако, не могут быть исключены, поэтому гарантия на полное совпадение не предоставляется. Информация, содержащаяся в данной публикации, регулярно актуализируется. Необходимые исправления содержатся в последующих изданиях или могут быть загружены из Интернета.

Актуальную версию можно всегда найти на нашей веб-странице www.iba-ag.com

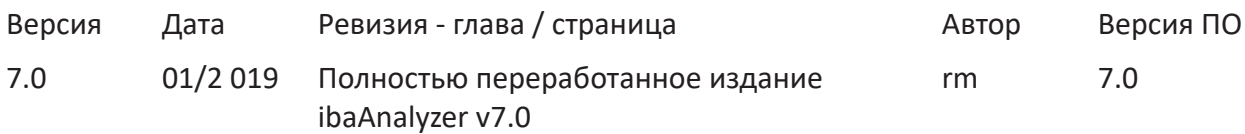

Windows<sup>®</sup> является маркой и зарегистрированной торговой маркой корпорации Microsoft. Другие упомянутые в настоящем руководстве названия продуктов и компаний могут являться зарегистрированными торговыми марками и принадлежать соответствующим лицам.

# Содержание

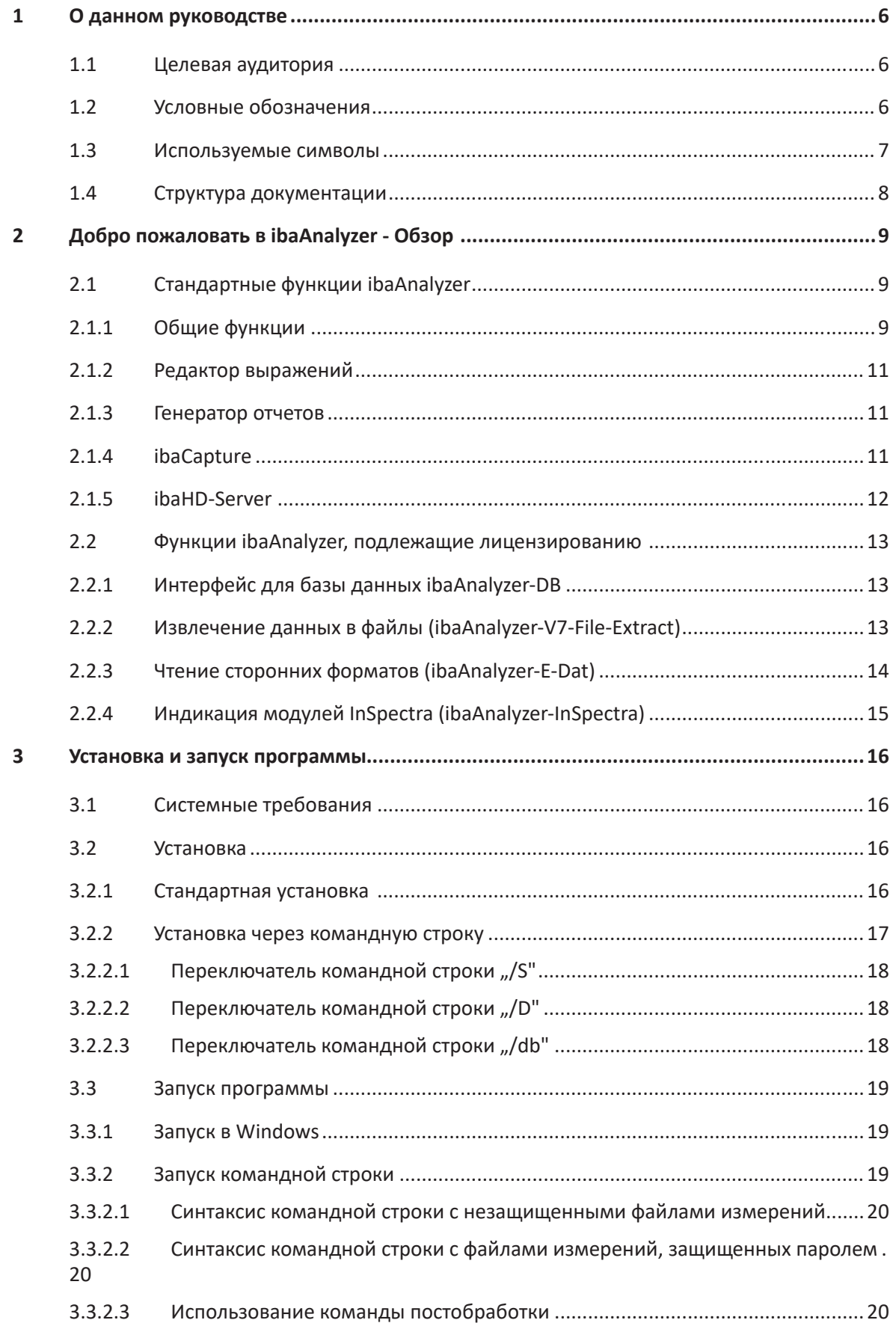

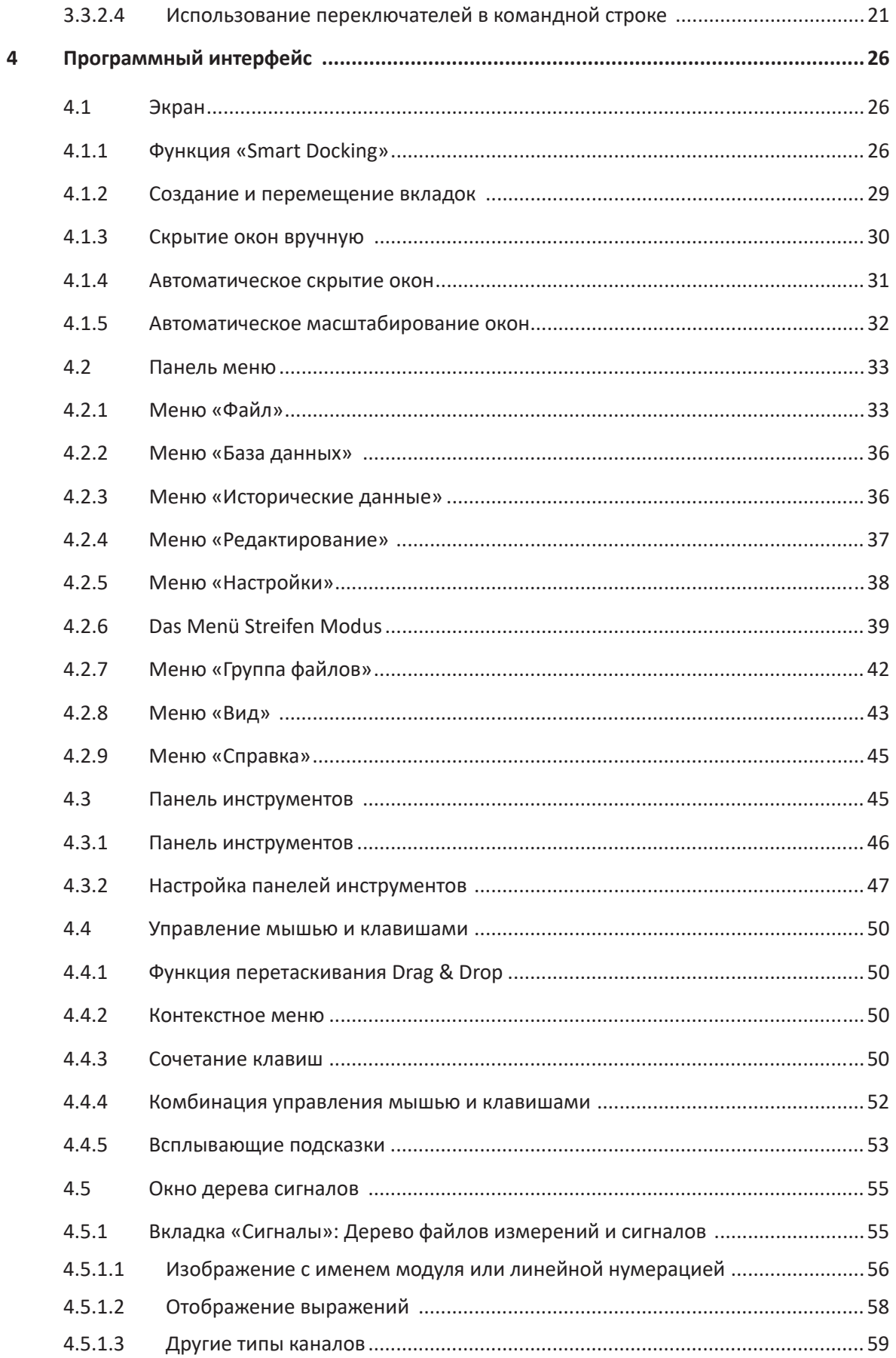

 $\overline{\mathbf{5}}$ 

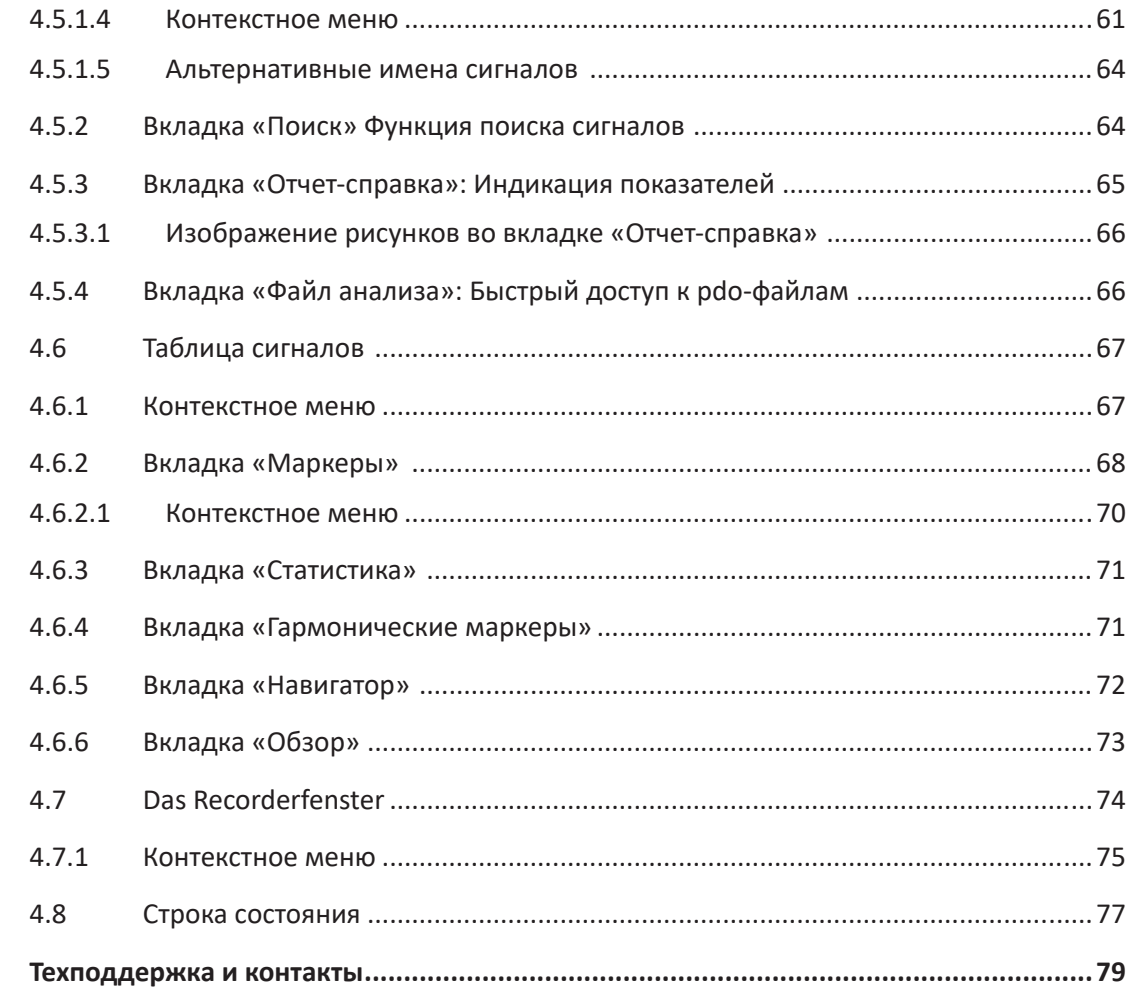

### <span id="page-5-0"></span>О данном руководстве 1

Данное руководство описывает функцию и применение программного обеспечения ibaAnalvzer.

#### <span id="page-5-1"></span> $1.1$ Целевая аудитория

Данное руководство предназначено для квалифицированных специалистов по работе с электрическими и электронными модулями, которые обладают необходимыми знаниями в области коммуникационных и измерительных технологий. Такими специалистами считаются лица, которые на основании своей профессиональной подготовки, специальных знаний и опыта, а также знаний соответствующих предписаний могут оценить возможные последствия и риски.

Данная документация предназначена для лиц, занимающихся анализом и обработкой измеренных и технологических данных. В связи с тем, что данные предоставляются в сочетании с другими iba-продуктами, для работы с ibaAnalyzer требуются или будут полезны следующие знания:

- Операционная система Windows
- ibaPDA (появление и структура измеренных данных)

#### <span id="page-5-2"></span>Условные обозначения  $1.2$

В данном руководстве используются следующие условные обозначения:

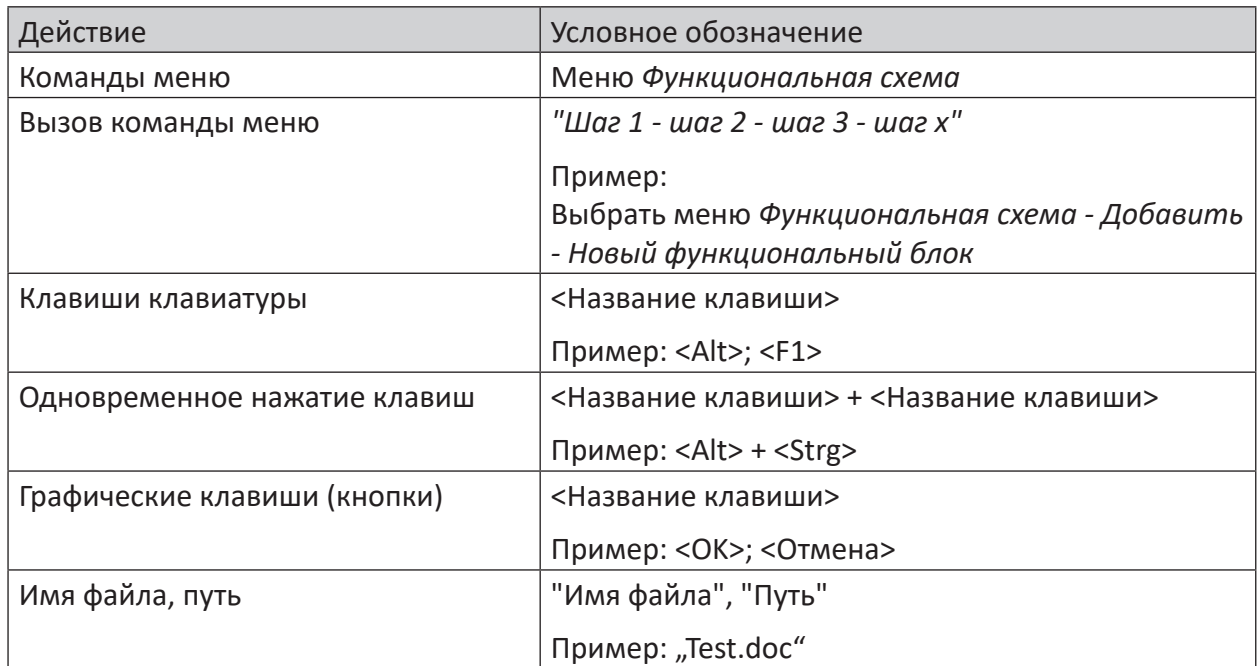

# <span id="page-6-0"></span>**1.3 Используемые символы**

В данной документации используются символы техники безопасности, которые имеют следующее значение:

### **Опасно!**

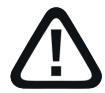

**Несоблюдение данного предписания по технике безопасности грозит летальным исходом или тяжкими телесными повреждениями!**

■ Соблюдайте технику безопасности

### **Внимание!**

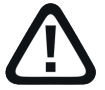

**Несоблюдение данного предписания по технике безопасности может привести к летальному исходу или тяжким телесным повреждениям!**

■ Соблюдайте технику безопасности.

### **Осторожно!**

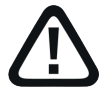

**Несоблюдение данного предписания по технике безопасности может привести к травмам или причинить материальный ущерб!**

■ Соблюдайте технику безопасности.

### **Важно**

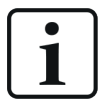

Особые указания, например, исключения из правил и т.д.

### **Совет**

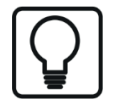

Советы, наглядные примеры и маленькие хитрости, позволяющие облегчить работу.

### **Дополнительная документация**

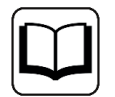

Ссылка на дополнительную документацию или специальную литературу.

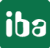

#### $1.4$ Структура документации

В данной документации представлено обширное описание программного обеспечения ibaAnalyzer. Оно служит руководством пользователя для настройки ПО, а также как справочный документ.

Дополнительно к данной документации для получения последней информации об установленной версии программы Вы можете обратиться к журналу версий в главном меню Журнал версий (Файл versions.htm). В данном файле наряду с перечисленными устраненными программными ошибками есть краткая информация о расширениях и улучшениях  $\overline{10}$ .

Кроме того, при каждом обновлении ПО, которое содержит существенно новые свойства, выходит специальная документация «NewFeatures....», которая предлагает подробное описание новых функций.

Версия программного обеспечения, к которой относится соответствующий текст данной документации, приведен в таблице ревизий на странице 2. Документация к ibaAnalyzer (PDF и печатное издание) поделена на четыре отдельные части. Каждая часть имеет свою собственную нумерацию глав и страниц и актуализируется независимо.

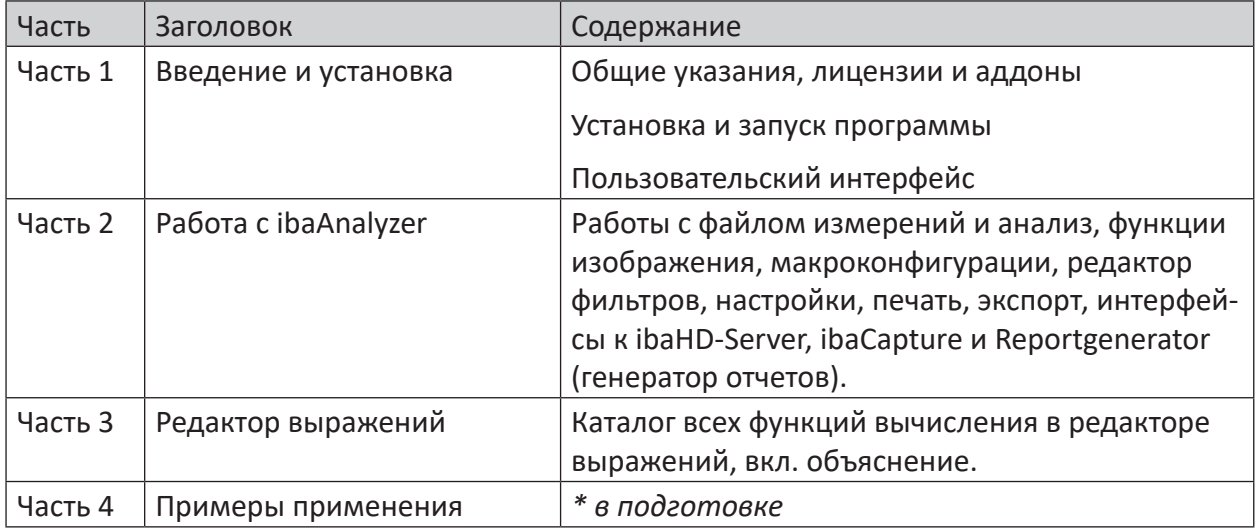

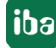

# <span id="page-8-0"></span>**2 Добро пожаловать в ibaAnalyzer - Обзор**

*ibaAnalyzer* - это мощный инструмент для анализа комплексных данных, которые были записаны при помощи следующих программ записи: *ibaPDA*, *ibaScope*, *ibaQDR*, *ibaLogic* или *ibaFiles*, а также при помощи продуктов других производителей (напр., VISTA).

*ibaAnalyzer* поддерживает быстрый анализ большого объема данных и предлагает большое количество функций и алгоритмов для соотнесения измеренных данных из технологического процесса и их содержательной интерпретации.

Наряду с традиционной задачей изображения поведения технологического процесса или оценки состояния машин, *ibaAnalyzer* выполняет ряд функций.

*ibaAnalyzer* служит мощным и эффективным инструментом для управления показателями качества и для анализа данных, характеризующих продукт. Расширенные функции интерфейса данных и генератор отчетов делают *ibaAnalyzer* полностью интегрированным связующим звеном между измеренными данными на базе процесса и времени («уровень1»), с одной стороны, и показателями качества, характеризующими продукт («уровень 2/3»), с другой стороны. На базе данной концепции строятся системы управления показателями качества, которые могут охватывать всю цепочку от агрегатов или машин до заводской сети.

*ibaAnalyzer* предоставляется компанией «иба» бесплатно при покупке онлайн-системы сбора данных и не имеет ограничений по количество копий и мест установок. Только за особые функциональные расширения, например, пользование программы для извлечения файлов или баз данных или обработки данных внешнего происхождения начисляются лицензионные платежи.

# <span id="page-8-1"></span>**2.1 Стандартные функции ibaAnalyzer**

*ibaAnalyzer* представляет собой программное обеспечение с простым и интуитивным интерфейсом, окнами Smart Docking и функцией Drag & Drop. Для комплексного анализа собранных измеренных значений доступны следующие функции и свойства по умолчания.

# <span id="page-8-2"></span>**2.1.1 Общие функции**

- Любое количество полос сигналов (графики тренда), каждая с выбором следующих форм изображения:
	- $\blacksquare$  Индикация на базе времени (ось X = ось времени)
	- Индикация на базе длины (ось Х = ось длины)
	- Индикация X-Y двух или нескольких сигналов, при которой каждый из сигналов может быть объявлен осью Х.
	- FFT-индикация
- ■ Простое размещение любого количества сигналов на полосе сигналов при помощи функции Drag & Drop (совместимо с IEC1131)
- Сочетание данных из различных процессов измерения или источников данных, аналоговых и цифровых сигналов, а также текстовых каналов

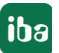

- Автоматическое или ручное (на выбор) присвоение цвета графикам.
- Индивидуальные шкалы значений для каждого сигнала или масштабирования сигнала относительно любого другого сигнала на одной и той же оси Y
- Постоянная индикация значений Х, Ү для двух линеек, а также самые важные статистические значения (минимум, максимум, среднее значение, стандартное отклонение) для всех отображенных сигналов.
- Увеличение и смещение области в окне навигации
- 3D-изображение и 2D-вид сверху (профильное изображение) векторных сигналов (массивов)
- Мощные логические, математические и технологические функции для сопоставления, комбинирования, вычисления и создания сигналов.
- Создание виртуальных сигналов, также многомерных (массив)
- Мощный цифровой, графический конструктор фильтров, со встроенным генератором сигналов для проверки фильтров.
- Различные функция экспорта для создания новых iba-файлов измерений (например, с комбинированными или математически рассчитанными сигналами) и создания текстовых файлов или файлов COMTRADE (.txt, .csv) для последующей обработки другими программами (напр., генерирование документов, обработка таблиц и т.д.)
- Мощный генератор отчетов для свободного оформления протоколов анализа, качества, производства и неисправностей с различными форматами конечного документа.
- Окно «Справка» (или «Информация»): Важные расчетные показатели или информация в виде технострок могут отображаться в большом или буквенно-цифровом формате.
- Макро-функция для упрощения и повторного использования обширных функций анализа и вычислений
- Различные функции маркера для выделения особых измеренных значений, вкл. измерение и индикацию времени включения/выключения цифровых сигналов или интервалов между маркерами.
- Эффективное управление правилами анализа для гибкого использования
- Многоязычный программный интерфейс, с возможностью переключения
- Запрос данных с ibaHD-Server

# <span id="page-10-0"></span>**2.1.2 Редактор выражений**

Для анализа собранных измеренных значений и выполнения различных вычислений в *ibaAnalyzer* доступен так называемый редактор выражений. При этом речь идет о редакторе формул с множеством логических, математических и технологических функций, которые могут использоваться в *ibaAnalyzer* в различных местах.

### **Дополнительная документация**

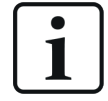

Подробную документацию по редактору выражений см. в части 3 руководства, дополнительные примеры применения в части 4.

# <span id="page-10-1"></span>**2.1.3 Генератор отчетов**

Функция *Reportgenerator (Генератор отчетов)* подразумевает самостоятельный инструмент, интегрированный в *ibaAnalyzer*. Генератор отчетов может использоваться без лицензии и служит для конфигурирования, генерирования и опубликования различных, заданных пользователем отчетов.

Т.к. описание передачи данных генератора отчетов в *ibaAnalyzer* и свободного оформления компоновки отчета в редакторе отчетов очень объемное, мы посвятили этой теме отдельное руководство.

# **Дополнительная документация**

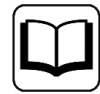

Подробное описание функций генератора отчетов см. в документации ibaAnalyzer-Reportgenerator\_vx.y\_de.pdf

# <span id="page-10-2"></span>**2.1.4 ibaCapture**

*ibaAnalyzer* может использоваться для просмотра записей измеренных значений и видеозаписей, записанных при помощи *ibaCapture* синхронно с измеренным значением.

Условия, настройки и управление подробно описаны в руководстве *ibaCapture* .

### **Дополнительная документация**

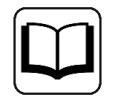

Подробное описание функций по теме анализа видео ibaCapture см. в документации к программному продукту *ibaCapture*:

ibaCapture\_v4.x\_de.pdf

# <span id="page-11-0"></span>**2.1.5 ibaHD-Server**

*ibaAnalyzer* предлагает наряду с анализом файлов измерений iba возможность анализироваться данные из записей, записанных при попомщи *ibaHD-Server* .

При помощи HD-запросов могут считываться данные из HD-хранилища и затем обрабатываться как обычные файлы измерений.

## **Дополнительная документация**

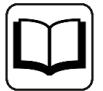

Подробное описание HD-запроса и возможностей анализа см. в документации к программному продукту *ibaHD-Server*:

ibaHD-Server\_v2.x\_de.pdf

# <span id="page-12-0"></span>**2.2 Функции ibaAnalyzer, подлежащие лицензированию**

Приведенные ниже функциональные расширения *ibaAnalyzer* требуют лицензий. Дополнительная активация лицензионных функций возможна в любой момент при помощи донгла.

Лицензирование функций может осуществляться как в USB-донле на используемом компьютере, так и при помощи *ibaLicenseService-V2* в сети.

# <span id="page-12-1"></span>**2.2.1 Интерфейс для базы данных ibaAnalyzer-DB**

Расширение на интерфейс базы данных дает возможность записывать измеренные данные в базу данных или считывать и анализировать данные из базы данных. Поддерживаются MS SQL-Server, MS ACCESS, DB2-UDB, PostgreSQL и ORACLE, а также другие базы данных, совместимые с ODBC.

Данное расширение позволяет интегрировать обширные базовые данные из технологического процесса в систему управления качеством. Соответствующая подготовка и сжатие данных, а также извлечение данных может быть полностью автоматизировано.

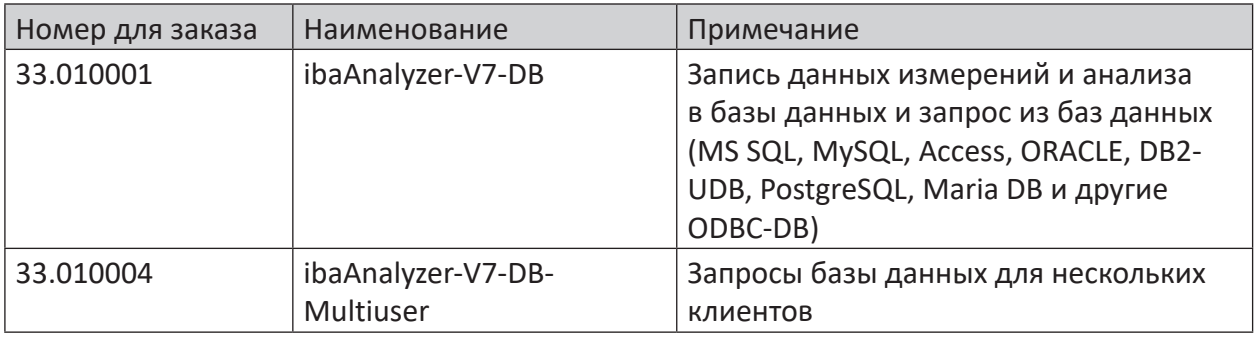

Table 1: Лицензии для дополнения базы данных

### **Дополнительная документация**

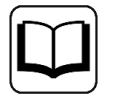

Описание дополнения базы данных доступно в виде отдельного документа на DVD-диске *iba Software & Manuals* (*ibaAnalyzer-DB*).

# <span id="page-12-2"></span>**2.2.2 Извлечение данных в файлы (ibaAnalyzer-V7-File-Extract)**

Расширение для извлечения файлов позволяет записывать измеренные данные в другой файл. Поддерживаются форматы:

- ■ Iba-файл измерений (.dat)
- ASCII (.txt, .csv)
- COMTRADE (.cfg)
- NI TDMS
- Apache Parquet

# ■ Matlab (.mat)

Это позволяет предоставлять рассчитанные в *ibaAnalyzer* данные другим системам или инструментам анализа (напр. MS Excel). Извлечение данных может быть полностью автоматизировано при помощи

*ibaDatCoordinator* .

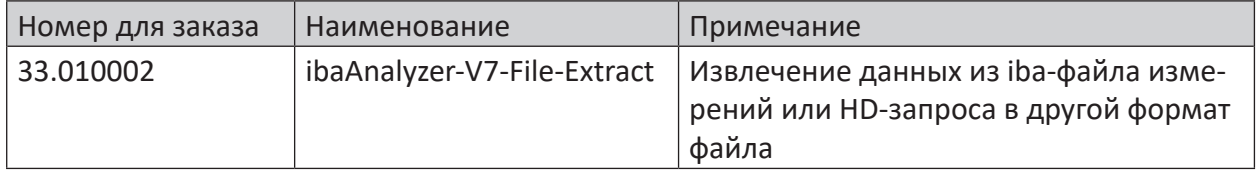

Table 2: Лицензия для извлечения данных в файл

### **Дополнительная документация**

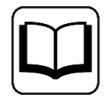

Описание интерфейса для извлечения данных доступно в виде отдельного документа (*ibaAnalyzer-V7-File-Extract*) на DVD-диске *iba Software & Manuals*.

# <span id="page-13-0"></span>**2.2.3 Чтение сторонних форматов (ibaAnalyzer-E-Dat)**

Для анализа данных, записанных не iba-системой, доступна возможность в виде дополнительной лицензии (*ibaAnalyzer-E-Dat*) для открытия следующих типов файлов:

- ASCII (.txt, .csv)
- COMTRADE CFF (\*.cff)
- NI TDMS (.tdm, .tdms)
- Vista Control (\*.varc)
- Apache Parquet
- ■ FDA (\*.das)
- Matlab (.mat)

При помощи данного расширения можно сопоставлять в анализе данные из различных источников, например, результаты расчета технологической модели.

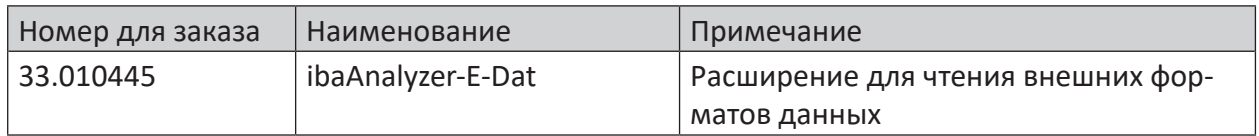

Table 3: Лицензии для внешних форматов файлов

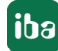

### **Дополнительная документация**

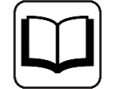

Описание интерфейса для сторонних форматов доступно в отдельном документе на DVD-диске *iba Software & Manuals* (ibaAnalyzer-E-Dat).

# <span id="page-14-0"></span>**2.2.4 Индикация модулей InSpectra (ibaAnalyzer-InSpectra)**

Расширение на индикацию модулей *ibaInSpectra* позволяет использовать представления FFT и орбит из онлайн-индикации в *ibaPDA* также и в *ibaAnalyzer* . Наряду с индикацией измеренных и расчетных величин могут обрабатываться профили вычислений. Профилями вычислений можно обмениваться с *ibaPDA* .

Таким образом существует возможность создавать или оптимизировать профили вычислений в оффлайн-режиме и затем передавать их в *ibaPDA* для выполнений тех же вычислений в онлайн-режиме.

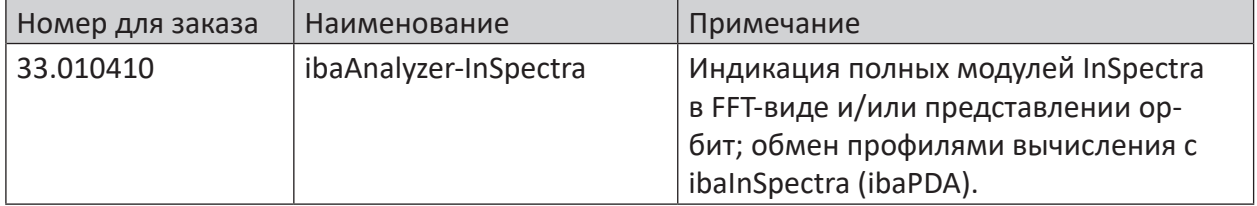

Table 4: Лицензии для расширения ibaInSpectra

### **Дополнительная документация**

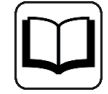

Описание функции InSpectra содержится в руководстве *ibaInSpectra* . Документация представлена на DVD-диске *iba Software & Manuals.*

# <span id="page-15-0"></span>**3 Установка и запуск программы**

# <span id="page-15-1"></span>**3.1 Системные требования**

- ПК Multicore CPU, 2 ГГц или выше
- 2048 МБ RAM или больше для расширенного анализа (с видео и т.д.)
- 100 МБ или больше свободного места на жестком диске для программы и данных
- Дополнительное место на жестком диске для файлов измерений и анализов в зависимости от приложения
- Операционная система: MS Windows Vista, 7, 8, 8.1, 10, Server 2008, Server 2012 или Server 2016

# **3.2 Установка**

# <span id="page-15-2"></span>**3.2.1 Стандартная установка**

На DVD-диске *iba\_Software&Manuals* представлены все требуемые программные файлы в каталоге *...\01\_iba\_Software\ibaAnalyzer\ .*

Есть отдельные файлы установки для 32-битной версии (*ibaAnalyzerInstall\_x86\_vX.Y.z.exe)* и для 64-битной версии *(ibaAnalyzerInstall\_x64\_vx.y.z.exe)*.

В разделе загрузок на нашей веб-странице есть zip-файл с обоими версиями.

# **Какую версию следует устанавливать Вам?**

Вариант x64 может быть установлен только на 64-битных операционных системах.

Вариант x86 может быть установлен как на 32-битной, так и на 64-битной системах.

### **Важно**

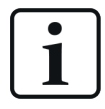

На одном компьютере **не** могут быть одновременно установлены 32-битная и 64-битная версии *ibaAnalyzer* !

Отличия 64-битной версии от 32-битной версии:

- ■ Может быть зарезервировано больше места для более обширного анализа.
- Извлечение базы данных (ibaAnalyzer-DB) работает только, если есть и корректно сконфигурирована 64-битная версия драйверов OLE DB или ODBC.
- ibaCapture-HMI не поддерживается. Такми образом Вы больше не можете просматривать видео ibaCapture-HMI с 64-битной версией. Поддерживается только ibaCapture (V4) ScreenCam.
- ibaCapture-CAM поддерживается только, если на компьютере установлено ПО ibaCapture-Client v3.4.7 или выше.
- Поддержка форматов Parquet и FDA

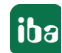

## Последующие шаги установки

- 1. Выполните файл ibaAnalyzerInstall xMN vX.Y.Z.exe. Если на компьютере уже установлен *ibgAnglyzer*, Вы получите соответствующее уведомление и запрос на подтверждение переустановки. Шелкните на <Ja> (<Да>). Запустится мастер установки.
- 2. Щелкните на <Weiter> (<Готово>), чтобы запустить установку. В следующем шаге Вы можете при желании изменить целевой каталог для программных файлов.
- 3. Щелкните на <Weiter> (<Далее>). В следующем шаге Вы можете выбрать тип поддержки базы данных. Это требуется только в случае, если Вы используете ibaAnalyzer-DB для извлечения данных в базу данных, или для чтения из базы данных. Для всех других приложений поддержка базы данных не требуется.
- 4. Сделайте свой выбор и щелкните по <Installieren> (<Установить>). Начнется установка, и прогресс будет отображаться в виде диаграмма. В случае интереса Вы можете щелкнуть по <Details anzeigen> (<Показать подробности>), чтобы отследить отдельные операции. После завершения установки появляется сообщение об ошибке.
- 5. Если Вы хотите запускать ibaAnalyzer непосредственно после завершения установки, активируйте поле выбора «Starten ibaAnalyzer» («Запуск ibaAnalyzer») и щелкните на <Fertigstellen> (<Готово>).

#### <span id="page-16-0"></span> $3.2.2$ Установка через командную строку

Установка *ibaAnalyzer* может быть также запущена через командную строку. Это может потребоваться при централизованном администрировании ПО или при использовании систем на внешней платформе.

Процесс установки может проходить в так называемом «немом режиме», поэтому необходимость взаимодействия с пользователем отпадает (щелчок по кнопке <Далее> в мастере установки).

При помощи переключателей командной строки, указанных после вызова программы установки, Вы можете управлять тем, как должна осуществляться установка и какой компонент должен быть установлен

Пример:

ibaAnalyzerSetup xMN vX.Y.Z.exe [/S] [/D | /db]

# <span id="page-17-0"></span>**3.2.2.1 Переключатель командной строки "/S"**

Данный переключатель позволяет установить *ibaAnalyzer в "*немом режиме", т.е. взаимодействие во время установки не требуется.

Если другие параметры не заданы, то программа установки выполняется так, как будто в диалоговом окне всегда нажимается <Weiter> (<Далее>). При новой установке программа устанавливается с настройками по умолчанию (программа, без поддержки базы данных, с DongleViewer). При установке обновлений выбранные части программы выбираются из предшествующей версии.

Пример:

ibaAnalyzerSetup\_xMN\_vX.Y.Z.exe /S

# **3.2.2.2 Переключатель командной строки "/D"**

Данный переключатель задает папку установки, т.е. папку программы.

Переключатель должен стоять последним в командной строке и не должен содержать кавычки, даже если имя директории содержит пробелы. Допустимы только абсолютные данные директории.

Пример:

ibaAnalyzerSetup\_x64\_v6.11.0.exe /D=C:\Programme\Analyzer

# **3.2.2.3 Переключатель командной строки "/db"**

Данный переключатель задает поддерживаемый профиль базы данных.

Применение: /db=x, где x = 0, 1 или 2

- 0: База данных не поддерживается; если библиотеки базы данных уже зарегистрированы, они будут выгружены
- 1: Поддержка базы данных на базе строк; зарегистрирован ibaDataExtractor.dll
- 2: Поддержка базы данных на базе столбцов; зарегистрирован ibaDatExtractorMC.dll

Пример:

ibaAnalyzerSetup x64 v6.11.0.exe /S /db=2

# **3.3 Запуск программы**

# **3.3.1 Запуск в Windows**

Значок программы:

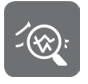

Если *ibaAnalyzer* был установлен как описано в разделе «Установка», то программа запускается двойным щелчком по значку на рабочем столе (см. выше). Если для *ibaAnalyzer* была также создана группа программ в меню «Пуск», то программу можно также запустить и через меню «Пуск».

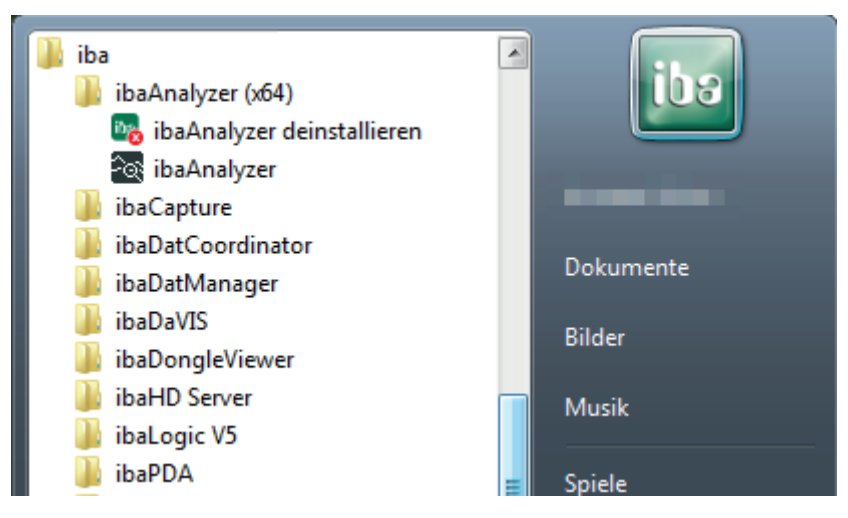

Рис. 1: Меню «Пуск», пример с Windows 7

# <span id="page-18-0"></span>**3.3.2 Запуск командной строки**

*ibaAnalyzer* может быть также запущен при помощи командной строки (DOS). Таким образом вызов программы может выполняться при помощи пакетных файлов или из других программ, напр.*ibaPDA*, *ibaQDR* или *ibaLogic*.

Особенностью запуска через командную строку является то, что могут быть переданы различные параметры для запуска в *ibaAnalyzer* проведения определенного анализа, печати протоколов, записи данных в базу данных, периодического обновления индикации при каждом новом файле измерения.

Функции могут использоваться в таких программах сбора данных как *ibaPDA* и *ibaQDR* под понятием «Постобработка». Под постобработкой понимают при этом автоматическое выполнение командной строки после каждого завершения файла измерений. В принципе, там могут быть вызваны любые команды или пакеты, но вызов *ibaAnalyzer* имеет смысл для незамедлительного получения подходящего анализа сразу после сохранения измеренных данных.

Как правило, для выполнения в.н. задач постобработки файлов измерений предпочтительна программа *ibaDatCoordinator*. *ibaDatCoordinator* имеет преимущества в конфигурировании задач постобработки и обеспечивает их безопасное выполнение.

Несмотря на это, в сценарии или пакетные файлы, выполняемые с *ibaDatCoordinator* , можно ввести вызовы программы *ibaAnalyzer* через командную строку.

# <span id="page-19-0"></span>**3.3.2.1 Синтаксис командной строки с незащищенными файлами измере- ний**

**ibaAnalyzer.exe datfilename1 [datfilename2] ….[datfilenamen] [pdofilename] [/switch]**

При вызове могут быть переданы один или несколько файлов измерений (datfilename), файл анализа (pdofilename) и один или несколько параметров переключателя (switch). Файлы измерений и файлы анализа должны быть указаны с полным именем пути и файла.

Вместо файлов измерений могут быть указаны также запросы HD-сервера (\*.hdq).

# **3.3.2.2 Синтаксис командной строки с файлами измерений, защищенных паролем**

**В случае разных паролей для каждого файла измерений ibaAnalyzer.exe "pw1|datfilename1" "pw2|[datfilename2]" …."pwn|[datfilenamen]" [pdofilename] [/switch]**

**В случае одинакового пароля ibaAnalyzer.exe "pw1|datfilename1" [datfilename2] ….[datfilenamen] [pdofilename] [/switch]**

Может быть открыт один или несколько файлов измерений (datfilename), защищенных паролем. В случае различных паролей для каждого файла измерений необходимо задать пароль и соответствующий файл измерений (разделенные вертикальной чертой) в кавычках.

Горизонтальную черту (engl. pipe/vertical bar) можно найти в немецкой раскладке клавиатуры Windows при помощи [Alt Gr]+[**<]** или [Alt]+[0][1][2][4].

Если один и тот же пароль действует для всех файлов измерений, то пароль нужно указать только с первым файлом, а другие имена файлов измерений будут идти без пароля и кавычек.

Файл анализа (pdofilename) и один или несколько параметров переключателя (switch) могут быть также переданы при вызове программы. Файлы измерений и файлы анализа должны быть указаны с полным именем пути и файла.

# <span id="page-19-1"></span>**3.3.2.3 Использование команды постобработки**

Т.к. постобработка является автоматической операцией, управляемой программой сбора, например *ibaPDA*, здесь вместо имени файла измерений должен использоваться заполнитель, чтобы иметь доступ соответственно к последнему файлу измерений.

```
ibaAnalyzer.exe %f [pdofilename] [/switch]
```

```
f: \Piоследний файл измерений, полный путь и имя файла (напр. d:
dat\pda001.dat)
```

```
%g: Последний файл измерений, только имя файла (напр. pda001.dat)
%h: Последний файл измерений, имя файла без окончания (напр.
pda001)
```
### Важно

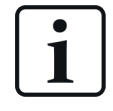

Для регулярных и автоматических вызовов ibaAnalyzer в зависимости от создания файла измерений мы рекомендуем использовать ibaDatCoordinator. Данное бесплатное приложение предлагает по сравнению с постобработкой более удобное управление, а также более высокую степень гибкости и надежности работы.

#### <span id="page-20-0"></span> $3.3.2.4$ Использование переключателей в командной строке

Переключатели играют важную роль особенно при использовании постобработки, т.к. с их помощью могут быть полностью автоматизированы процессы анализа. Переключатели могут также использоваться и при запуске программы вручную.

### Переключатель /reuse

Данный переключатель в вызове программе влияет на то, что ibaAnalyzer запускается, загружает указанные файлы измерений и в случае необходимости выводит индикации в соответствии с правилом анализа. Если будет выполнен еще один вызов программы при помощи переключателя /reuse, то новые файлы измерений и в случае необходимости новое правило анализа будут загружены в уже существующий экземпляр *ibaAnalyzer*, а старые данные будут переписаны. Таким образом существующий экземпляр используется повторно («reused») и предотвращается постоянное открытие дополнительных экземпляров.

Если данный процесс автоматизирован, например, при помощи команды постобработки, то индикация анализа постоянно обновляется новыми данными измерения.

Если ibaAnalyzer запускается при помощи переключателя /reuse, то слева вверху на панели появиться кнопка с символом ключа. <sup>••</sup> Целчком по данной клавише блокируется автоматическое обновление, чтобы данные можно было спокойно просматривать. Повторным щелчком мыши обновление активируется повторно.

### Переключатель /append

Данный переключатель активирует прикрепление нескольких файлов измерений, указанных при вызове. Они изображаются в направлении Х непрерывно друг за другом.

В сочетании с переключателем /sql события запросов базы данных прикрепляются друг к другу.

### Переключатель /print

Данный переключатель отвечает за то, что измеренные данные будут распечатаны в форме, заданной в указанном файле анализа. Используется стандартный принтер Windows.

Как только печать будет завершена или удалена задача печати, ibaAnalyzer опять закроется. Только в случае ошибки ibaAnalyzer остается открытым, чтобы отобразить сообщение об ошибке.

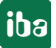

iba

# **Переключатель /extract[:filename]**

Данный переключатель может использоваться только с лицензией для интерфейса базы данных или извлечения. При помощи "/extract" запускается *ibaAnalyzer* и загружает указанный файл измерений. Измеренные данные обрабатываются затем в соответствии с указанным файлом анализа и извлекаются в базу данных. При этом окно *ibaAnalyzer* на экране не открывается, т.е. извлечение осуществляется в фоном режиме. Соединение в базой данной требует предварительного конфигурирования и является составной частью файла анализа.

Вместо базы данных извлечение может также осуществляться в файл. В данном случае желаемое имя файла добавляется в качестве параметра. Использование извлечения в файл требует специальной лицензии *ibaAnalyzer-V7-File-Extract*).

### **Дополнительная документация**

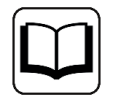

Полное описание функций извлечения Вы найдете в документации к продуктам *ibaAnalyzer-DB* и *ibaAnalyzer-V7-File-Extract* на DVD-диске *iba Software & Manuals*.

# **Переключатель /report[:filename]**

При помощи данного переключателя *ibaAnalyzer* запускается, загружает заданный файл измерения и проводит анализ в соответствии с переданным файлом анализа. Затем запускается интегрированный генератор отчетов, и данные распечатываются на принтере по умолчанию Windows в соответствии с заданной в файле анализа компоновкой отчета.

При использовании опции переключателя [:filename] вместо распечатки отчет может быть записан в файл. Желаемый тип данных задается при помощи расширения имени файла. Поддерживаются многие традиционные форматы, например, .pdf, .htm, .rtf, .tiff, .jpg, .xls и т.д.

### **Дополнительная документация**

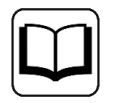

Описание интерфейса генератора отчетов и редактора отчетов Вы найдете в документации *ibaAnalyzer-Reportgenerator* на DVD-диске *iba Software & Manuals.*

# **Переключатель /sql:filename.sql[;sync:"syncFieldName"]**

Данный переключатель может использоваться только с лицензией для интерфейса данных *ibaAnalyzer-DB* или извлечения. Он служит для запроса баз данных. При помощи параметра :filename.sql могут быть переданы операторы SQL, по которым осуществляется запрос базы данных. При помощи другого опционального параметра [;sync:...] может быть задан критерий группирования для данных запроса.

### Дополнительная документация

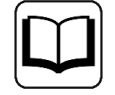

Полное описание функции базы данных см. в документации к продукту ibaAnalyzer-DB и ibaAnalyzer-V7-File-Extract на DVD-диске iba Software & Manuals

### Переключатель /trendsql:filename.sql[;sync:"syncFieldName"]

Данный переключатель может использоваться только с лицензией для интерфейса базы данных или извлечения. В отличии от предыдущего переключателя он служит для запроса инфо-полей и/или расчетных столбцов из базы данных. При помощи параметра "filename. sql" могут быть переданы SQL-операторы, по которым осуществляется запрос базы данных.

Результаты опроса, т.е. сигналы с точками измерения из столбца метки времени, а также инфо-полей и/или расчетных столбцов отображаются в ветви «Результат запроса тренда» в дереве сигналов и могут использоваться в анализе.

Файл "filename.sql" должен быть текстовым файлом, совместимым с языком SQL, который поддерживается в базе данных, заданной в файле анализа (.pdo) (напр. Oracle SQL-Server, DB2-UDB и т.д.). Данный файл Вы можете также загрузить и выполнить в диалогом окне конструктора запросов тренда.

Кроме того, выполнение инструкции SQL должно предоставлять пакет результатов с полем метки времени и как минимум одним числовым полем. Кроме того, инструкция должна содержать предложение сортировки ORDER BY на метке времени.

В качестве опции при помощи параметра "svnc:" может быть передано поле синхронизации для запроса.

### Пример

```
C:\Program Files\iba\ibaAnalyzer\ibaanalyzer.exe c:\pdo for
sql\sql.pdo /trendsql:getlastcoil.sql
```
### Дополнительная документация

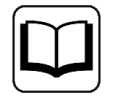

Полное описание функции базы данных см. в документации к продукту ibaAnalyzer-DB на DVD-диске iba Software & Manuals.

### Переключатель /overviewsql:filename.sql

Данный переключатель имеет ту же функцию, что и предыдущий. Только результат отображается в запросе тренда не в дереве сигналов, а в окне или вкладке «Обзор».

### Переключатель /nominmax

Данный переключатель активирует запуск *ibaAnalyzer* без кнопок для сворачивания и разворачивания окна программы.

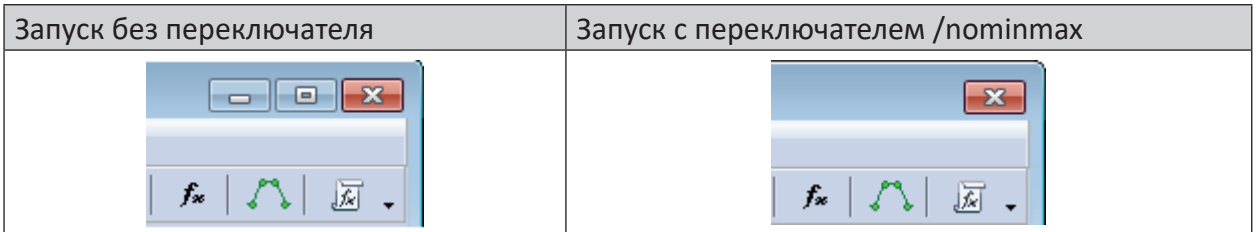

# **Переключатель /autoreload**

Данный переключатель активирует автоматическую и периодическую перезагрузку файла(ов) измерений, пока они еще пишутся.

Функция соответствует нажатию на кнопку "Автоматически перезагрузить Dat-файлы".

Дополнительную информацию см. в руководстве *ibaAnalyzer*, часть 2, раздел *Онлайн-анализ.*

ചി

# **Переключатель /loadnewfiles**

Данный переключатель активирует автоматический поиск и загрузку файла измерений в заданной папке, в которую еще осуществляется запись.

Функция соответствует нажатии кнопки «Автоматически загружать новые Dat-файлы из указанной папки».

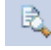

Дополнительную информацию см. в руководстве *ibaAnalyzer*, часть 2, раздел *Онлайн-анализ.*

# **Переключатель /dbPDO:**

Данный переключатель позволяет открывать файлы анализа (\*.pdo), сохраненные в базе данных. Эта база данных создается один раз и настраивается в предварительных настройках, во вкладке *PDO-Datenbankspeicher (*Память базы данных PDO).

После двоеточия нужно только добавить желаемое имя анализа - так, как он сохранен в базе данных.

# **Переключатель /filetree:**

Данный переключатель активирует запуск *ibaAnalyzer* с заданным деревом сигналов и файлов. Таким образом несколько файлов измерений могут быть открыты на одном уровне или прикрепленные друг к другу.

Желаемую конфигурацию дерева файлов нужно предварительно экспортировать как текстовый файл (здесь *conf.txt*). Данный файл передается при помощи переключателя в качестве параметра.

Информацию по экспорту/импорту дерева файлов см. в руководстве *ibaAnalyzer*, часть 2, раздел *Экспорт/импорт дерева файлов*.

# **Переключатель /language**

Данный переключатель работает только в сочетании с версиями Windows Vista или выше. Он активирует запуск *ibaAnalyzer* на заданном языке. Если язык не был задан, то ibaAnalyzer запускается на системном языке, т.е. на на английском.

В настоящее время доступны следующие варианты:

- /english
- /german
- /french
- /spanish
- /russian
- /chinese

# **Возможности комбинаций самых важных переключателей**

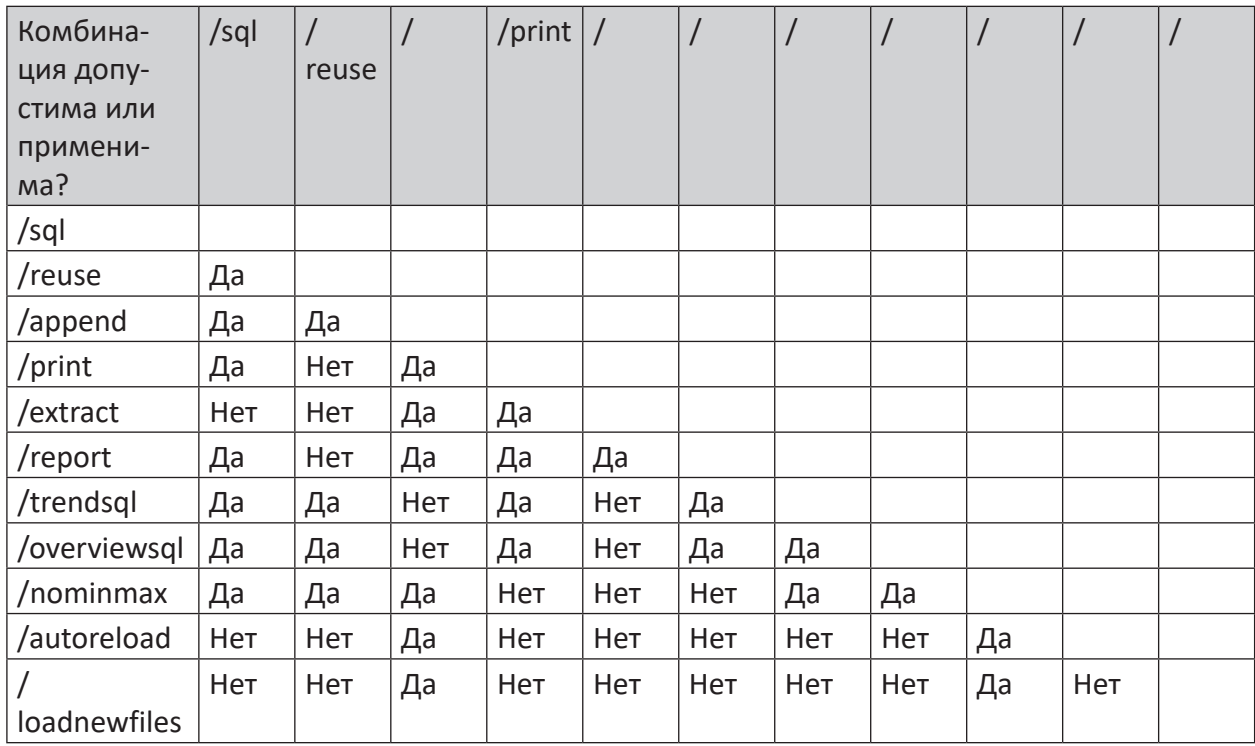

Table 5: Комбинации переключателей для вызова командной строки

# **4 Программный интерфейс**

# <span id="page-25-0"></span>**4.1 Экран**

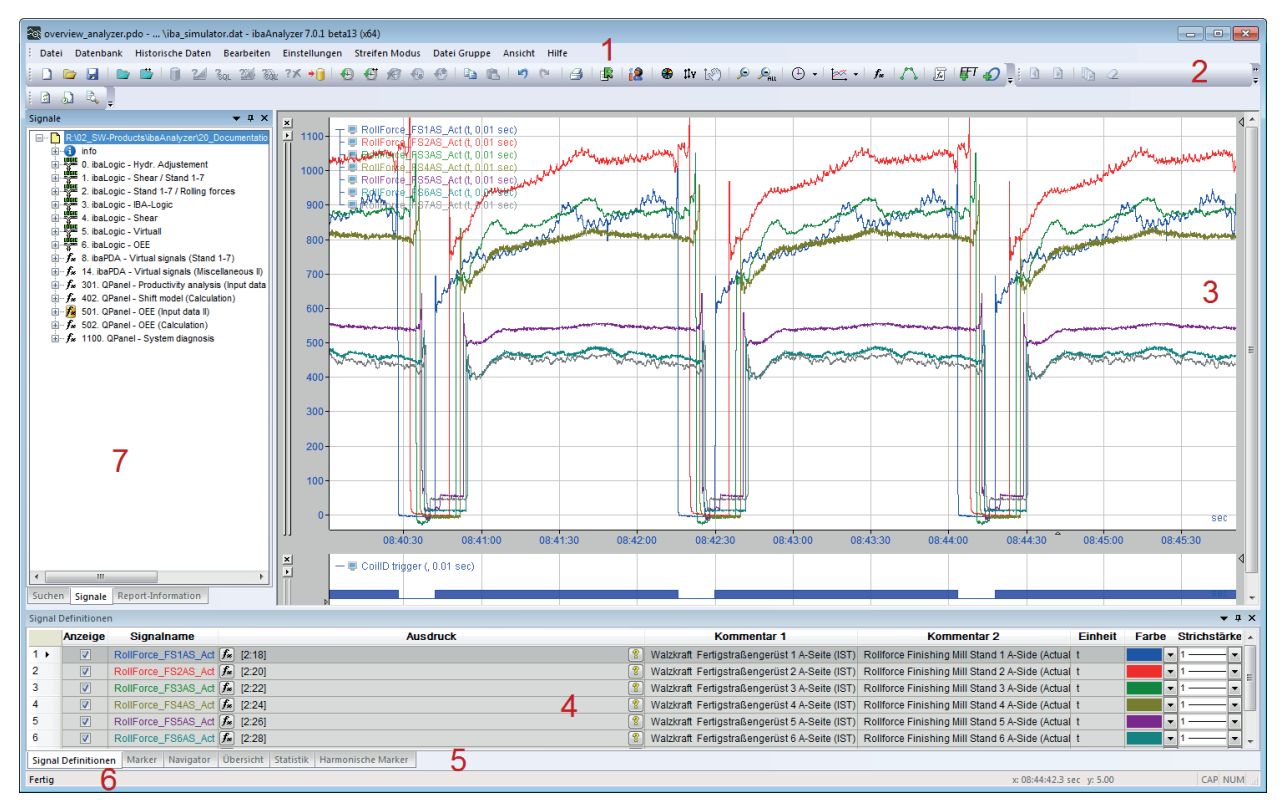

Рис. 2: Экран по умолчанию

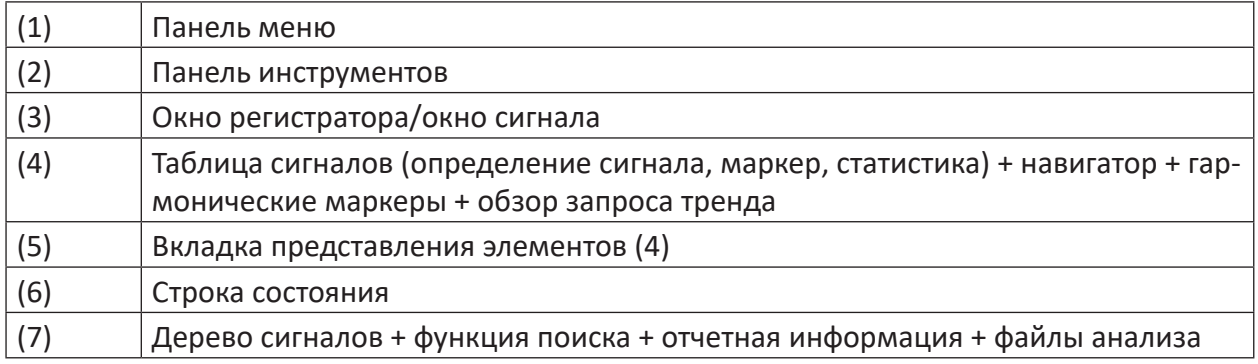

# <span id="page-25-1"></span>**4.1.1 Функция «Smart Docking»**

Все части окон или вкладки (номера 4, 5 и 7 в таблице вверху) можно свободно перемещать и прикреплять (функция «Smart Docking» - «умная» стыковка). Возможно также свободно размещать панели меню и инструментов.

### **Важно**

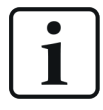

Окно записи и строка состояния не могут быть перемещены.

Окна могут иметь следующие состояния:

- Свободно плавающие, независимо от главного окна (также за пределами окна)
- Закреплены по границе главного окна (вверху, внизу, справа или слева)
- Закреплены к другой части окна.
- Сгруппированы как вкладки в новом частичном окне, которое в свою очередь может быть также прикреплено или расположено в свободном порядке.

Используйте функцию Smart Docking при помощи Drag & Drop, щелкнув мышью по строке заголовка частичного окна или вкладке и перетащив ее мышью.

Часть окна извлекается и становится плавающей. Одновременно появляются индикаторы вставки. Индикаторы вставки всегда отображаются в соответствии с окном, на котором в данный момент находиться мышь. Как правило, появляются 4 индикатора вставки для положений границы в пределах главного окна и 5 индикаторов вставки для части окна (рамки и вкладки), на котором находиться мышь в данный момент.

Для закрепления разместите окно/мышь над желаемым индикатором вставки и отпустите его.

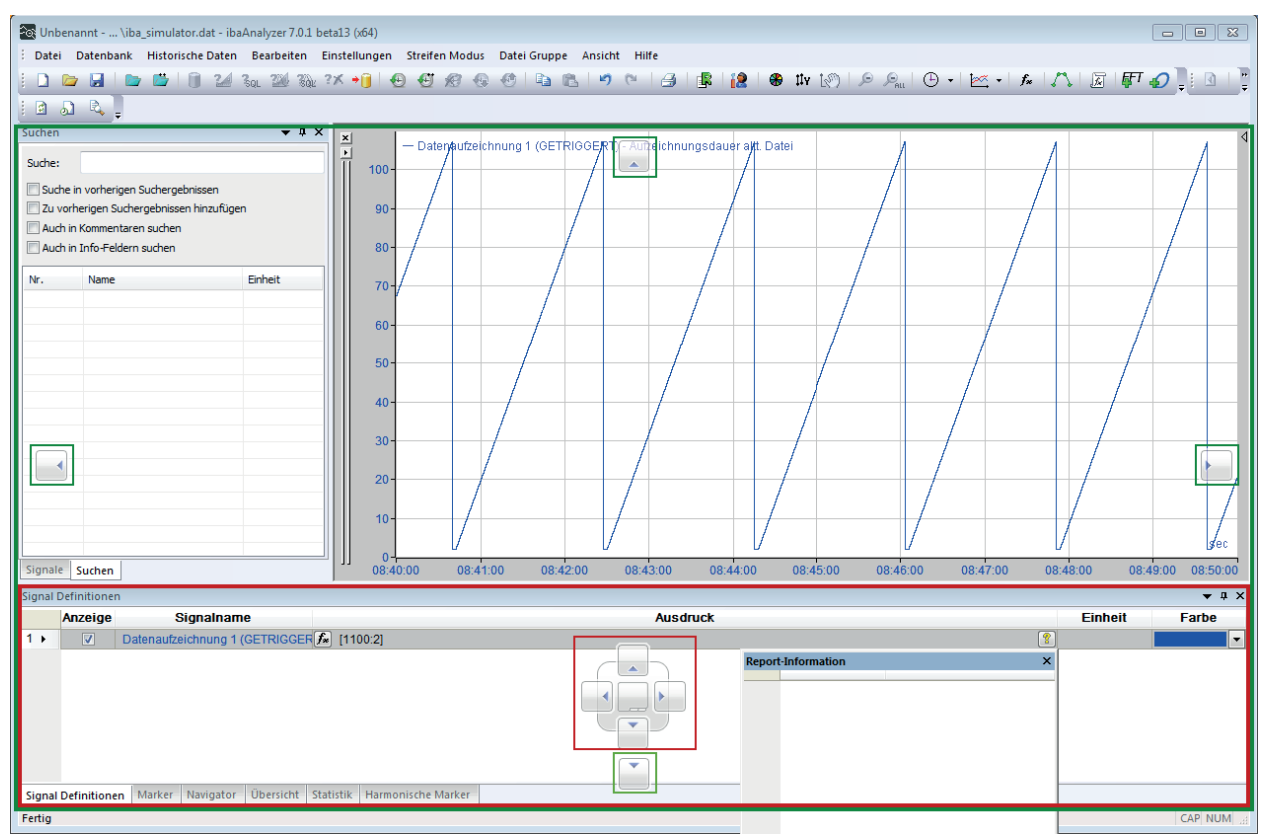

Рис. 3: Пример функции Smart Docking

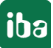

На рисунке выше вкладка информации об отчете была извлечена из компоновки окна дерева сигналов и размещена над окном таблицы сигналов. Зеленым цветом представлены индикаторы вставки главного окна и красным цветом частичного окна.

### **Важно**

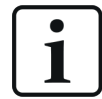

Таким же способом можно управлять видеоокнами ibaCapture и окнами ibaInSpectra.

### **Совет**

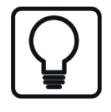

Команда *Fensterlayout zurücksetzen (Сбросить компоновку окон)*, в меню «Вид», позволяет сбросить расположение окон снова до настроек по умолчанию.

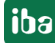

# <span id="page-28-0"></span>**4.1.2 Создание и перемещение вкладок**

Функция Smart Docking позволяет свободно группировать части окна и располагать друг над другом в виде вкладок. Для этого отпустите извлеченную часть окна над центральным индикатором вставки в желаемом целевом окне.

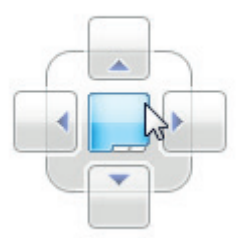

Часть окна будет вставлена в окно в виде последней вкладки.

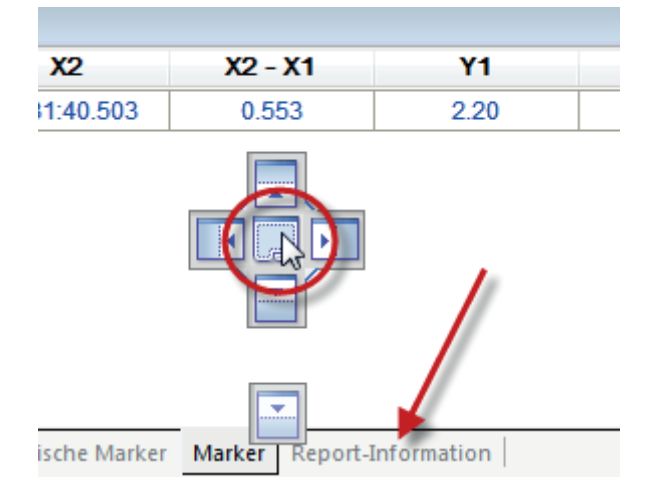

Последовательность вкладок может быть изменена при помощи Drag & Drop. При этом будьте внимательны и не выходите за пределы вкладки, иначе окно будет извлечено повторно.

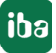

# <span id="page-29-0"></span>**4.1.3 Скрытие окон вручную**

Части окон и вкладки можно закрыть или скрыть, щелкнуы по красной кнопке в правом верхнем углу.

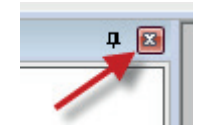

Чтобы снова открыть часть окна, выберите меню *Ansicht (Вид)*. Здесь перечислены все части окон. Галка справа перед именем показывает, что окно отображается. Поставьте галку повторно, если Вы хотите снова открыть окно.

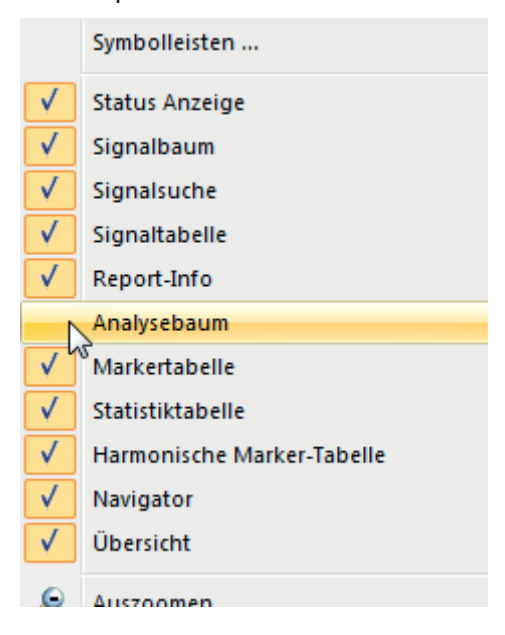

Рис. 4: Скрытие окон вручную в меню «Вид».

# <span id="page-30-0"></span>**4.1.4 Автоматическое скрытие окон**

Каждое частичное окно может быть конфигурировано таким образом, чтобы оно автоматически пропадало, когда оно не требуется.

Такое окно отображается только в случае наведения мыши на соответствующую вкладку по края главного окна. При наведении курсора мыши на вкладку окно будет появляться и перекрывать другие окна. Если Вы уберете курсор мыши с вкладки или окна, окно свернется. Чтобы закрепить окно, нужно щелкнуть по нему мышкой.

Пока окно в фокусе, оно остается открытым. Если Вы щелкните по другому окну или выполните другую функцию, окно снова закроется.

Чтобы сконфигурироваться окно для автоматического скрытия, щелкните по значку кнопки в верхней части окна.

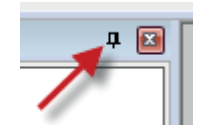

Если Вы не хотите, чтобы окно скрывалось автоматически, щелкните при открытом окне по кнопке еще раз.

В зависимости от того, где закреплены окна, отображаются вкладки скрытых окон по краю главного окна.

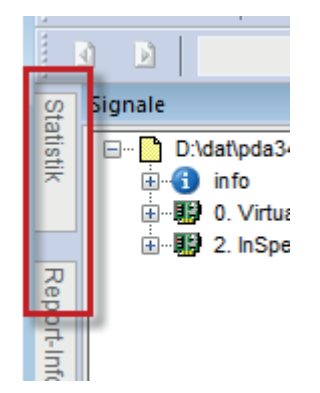

# <span id="page-31-0"></span>**4.1.5 Автоматическое масштабирование окон**

Если Вы открыли много окон рядом друг с другом, может возникнуть необходимость сделать их одинаковыми по высоте или по ширине в столбцах или строках.

Для этого есть автоматическая функция, которая существенно облегчает оформление файла анализа, напр. если отображается много окон ibaCapture.

Расположите окна примерно по столбцам и/или по строками щелкните затем правой кнопкой мыши по заголовку одного из окон в столбце/строке.

Откроется контекстное меню, в нем выберите *Nebeneinanderliegende Fenster auf gleiche Breite stellen* (Установить расположенные рядом окна равными по ширине) или *Übereinanderliegende Fenster auf gleiche Höhe stellen* (Установить расположенные друг над другом окна равными по высоте).

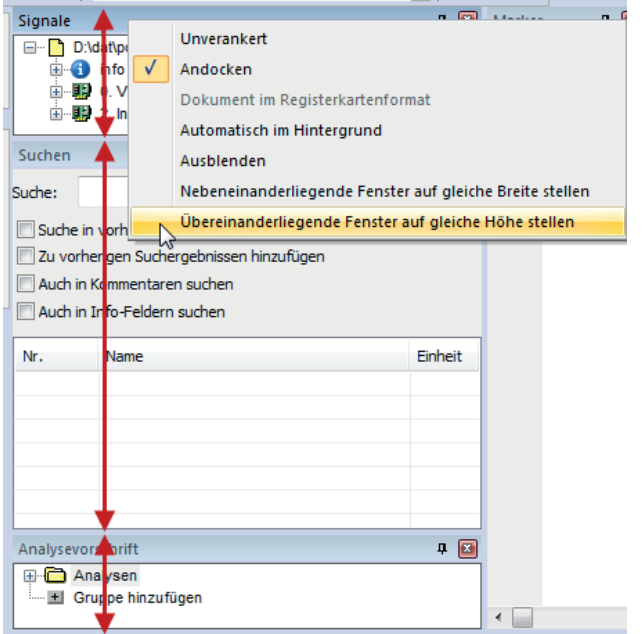

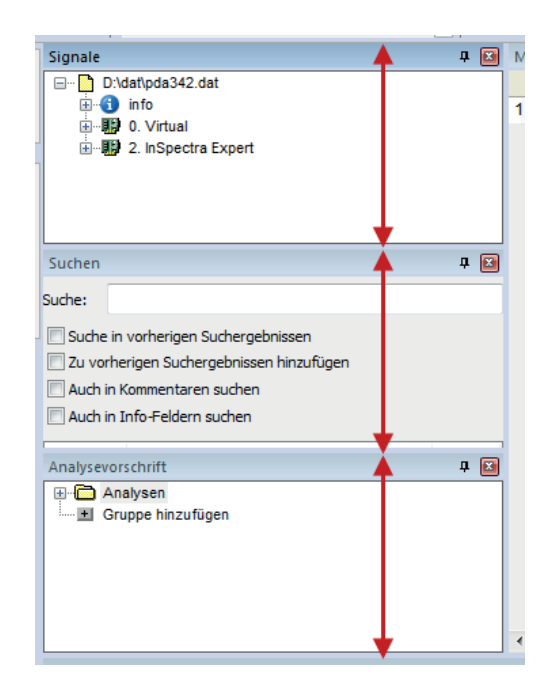

Рис. 5: Настройка окон равными по высоте: до (слева) и после (справа)

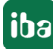

# <span id="page-32-0"></span>**4.2 Панель меню**

# <span id="page-32-1"></span>**4.2.1 Меню «Файл»**

| Datei      |                                          | Datenbank Historische Daten | <b>Bearbeiten</b><br>Eir |
|------------|------------------------------------------|-----------------------------|--------------------------|
| n          | Neue Analyse                             |                             | Strg+N                   |
| $\Box$     | Offnen Analyse                           |                             | $Strg+O$                 |
| ы          | <b>Sichern Analyse</b>                   |                             | $Strg + S$               |
|            | Analyse sichern als                      |                             |                          |
|            | Analysevorschrift von Datenbank laden    |                             |                          |
| W          | Analysevorschrift in Datenbank speichern |                             |                          |
|            | Passwortschutz für Analyse               |                             |                          |
| 户          | Offnen Messdatei                         |                             | $Strg+D$                 |
| $\sqrt{2}$ | Hinzufügen Messdatei                     |                             |                          |
|            | Messdatei ersetzen                       |                             |                          |
|            | Messdatei anhängen                       |                             |                          |
|            | Selektierte Messdatei schließen          |                             |                          |
|            | Alle Messdateien schließen               |                             |                          |
| ß          | Messdateien neu laden                    |                             | F5                       |
| A          | Messdatei(en) automatisch nachladen      |                             |                          |
| R.         | Neue Messdateien automatisch laden       |                             |                          |
|            | Messdateikennwort löschen                |                             |                          |
| D          | Exportieren                              |                             |                          |
| g          | Drucken                                  |                             | Strg+P                   |
|            | Druckvorschau                            |                             |                          |
|            | Drucker Einstellung                      |                             |                          |
| 邮          | Report                                   |                             |                          |
|            | Letzte Analysedateien                    |                             |                          |
|            | Letzte Messdateien                       |                             |                          |
|            | Beenden                                  |                             | $Alt + F4$               |

Рис. 6: Меню «Файл»

### **Функции файла анализа**

■ Новый анализ

Отмена всех текущих изображений, функций анализа, новых сгенерированных сигналов и выражений, конфигураций базы данных и т.д., удаление полос сигналов и очищение таблицы сигналов. Загруженные файлы измерений остаются в дереве сигналов.

■ Открыть анализ

Открытие существующего файла анализа (\*.pdo)

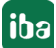

■ Сохранить анализ

Сохранение текущего файла анализа

- Сохранить анализ как ...
	- Сохранение текущего анализа в файл анализа с новым именем
- Загрузить анализ из базы данных ...

Загрузка анализов, сохраненных в базе данных.

■ Сохранить анализ в базу данных ...

Сохранение текущего анализа в базу данных.

■ Защита паролем для анализа ...

Создание, изменение или удаление пароля для сохранения настроек анализа.

См. руководство *ibaAnalyzer*, часть 2, раздел *Файл анализа*.

# **Функции файла измерений**

■ Открыть файл измерений

Открытие одного или нескольких существующих файлов измерений (\*.dat) в диалоговом окне «Открыть файл измерений».

■ Добавить файл измерений

В диалоговом окне «Открыть файл измерений» могут быть открыты дополнительные файлы измерений, изображенные в окне дерева сигналов на том же уровне.

■ Заменить файл измерений

Файл, который был предварительно выделен в окне дерева сигналов, заменяется новым файлом, выбранным в диалоговом окне «Открытие файла измерений».

■ Прикрепить файл измерений

В диалоговом окне «Messdatei öffnen» («Открыть файл измерений») можно открыть другие файлы и прикрепить к существующим файлам. В окне дерева сигналов файлы будут изображены каскадом. Графики измеренных значений отдельных файлов изображаются вдоль оси времени друг за другом.

■ Закрыть выбранный файл измерений

Файл, выделенный ранее в окне дерева сигналов, закрывается и удалется из окна дерева сигналов. Настройки анализа и выражения сохраняются.

■ Закрыть все файлы измерений

Все файлы в окне дерева сигналов закрываются и удаляются из окна дерева сигналов. Настройки анализа и выражения сохраняются.

■ Перезагрузка файлов измерений

Файл, выделенный ранее в окне дерева сигналов, загружается повторно (обновляется).

■ Автоматическая дозагрузка файла(ов) измерений

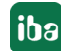

Первый (самый верхний) файл в окне дерева сигналов автоматически дозагружается в соответствии с заданным временем и циклом, даже если данный файл пишется в *ibaPDA* в данный момент (онлайн-анализ).

■ Автоматически загрузить новые файлы измерений

*ibaAnalyzer* в предварительно заданном каталоге осуществляет поиск файла измерений, записываемых в данный момент в *ibaPDA*, и загружает их. (Онлайн-анализ)

■ Удалить пароль файла измерений

Все сохраненные пароли файлов измерений удаляются. При следующем открытии файла, защищенного паролем, необходимо вводить пароль заново.

См. также руководство *ibaAnalyzer*, часть 2, раздел *Messdatei (Файл измерений)*.

### **Экспорт**

Вызов диалогового окна для экспорта данных измерений и анализа.

См. для этого руководство пользователя *ibaAnalyzer*, часть 2, раздел *Экспорт данных*.

### **Функции печати и отчета**

■ Печать...  $\theta$ 

...запускает функцию печати Windows

**■** Предварительный просмотр печати

Предварительный просмотр показывает ожидаемый результат выражения. В предварительном просмотре можно ввести дополнительную информацию из информации о файле и текст, которые должны появляться в выражении. Данные комментарии можно сохранить в файле анализа.

- Настройки принтера...
	- ...открывает диалоговое окно настройки принтера Windows.

См. также руководство *ibaAnalyzer*, часть 2, раздел *Функция печати (печатная копия)*

■ Отчет...  $^{\mathbb{B}}$ 

Открывается диалоговое окно конфигурирования генератора отчетов. Генератор отчетов имеет существенно больше возможностей свободного оформления отчетов анализов, чем простая функция печати.

См. руководство *ibaAnalyzer-Reportgenerator*.

### **Последние файлы анализов**

Открывает список последних использованных файлов анализа для легкого выбора и открытия.

### **Последние файлы измерений**

Открывает список последних использованных файлов измерений для легкого выбора и открытия.

### **Закрыть**

Закрытие *ibaAnalyzer*

iba

# <span id="page-35-0"></span>**4.2.2 Меню «База данных»**

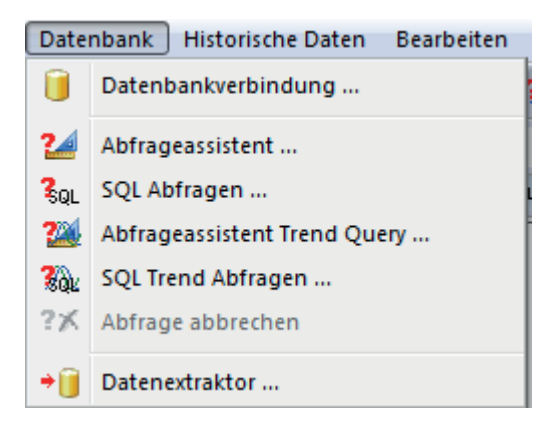

Рис. 7: Меню «База данных»

Данное меню нужно только в случаях, если в донгле активирована опция интерфейса базы данных *ibaAnalyzer-DB* или извлечения данных при помощи *ibaAnalyzer-V7-File-Extract* и была зарегистрирована соответствующая библиотека DLL.

См. также соответствующую дополнительную документацию .

# <span id="page-35-1"></span>**4.2.3 Меню «Исторические данные»**

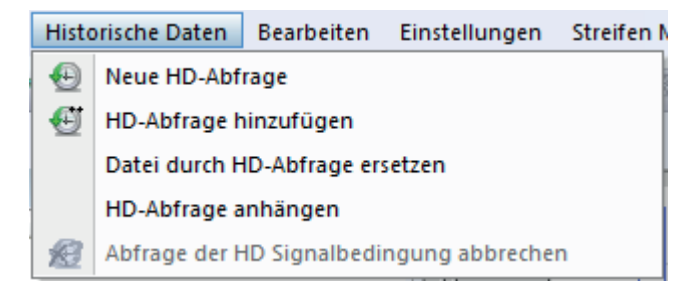

Рис. 8: Меню «Исторические данные»

# **Новый HD-запрос**

Данная команда открывает диалоговое окно для конфигурирования нового HD-запроса После выполнения запроса результат отображается в дереве сигналов. Файлы измерений или более ранние HD-запросы, имеющиеся в дереве сигналов, заменяются.

# **Добавить HD-запрос**

Данная команда открывает диалоговое окно для конфигурирования нового HD-запроса После выполнения запроса результат отображается в дереве сигналов дополнительно к возможно существующим файлам измерений или HD-запросам.

### **Заменить файл HD-запросом**

Данная команда открывает диалоговое окно для конфигурирования нового HD-запроса После выполнения запроса результат заменяет выделенный в дереве сигналов файл измерений или HD-запрос.

# **Прикрепить HD-запрос**

Данная команда открывает диалоговое окно для конфигурирования нового HD-запроса После выполнения запроса результат прикрепляется в дереве сигналов к нижнему файлу
измерений или HD-запросу. Если при нескольких файлах измерений или HD-запросах в дереве сигналов один из них был предварительно выделен, то результат нового HD-запроса прикрепляется к выделенному файлу или HD-запросу.

#### Прервать HD-запрос условия сигнала

Данная команда позволяет прервать текущий HD-запрос условия сигнала, например, если он длится слишком долго из-за большого количества данных.

Дополнительную информацию по Hd-запросу см. руководство ibaAnalyzer, часть 2, раздел Диалоговое окно HD-запроса.

#### $4.2.4$ Меню «Редактирование»

| <b>Bearbeiten</b> |            | Einstellungen    | Streifen Mo |  |  |
|-------------------|------------|------------------|-------------|--|--|
| L.                | Rückgängig | $Strg+Z$         |             |  |  |
| гs                |            | Wiederherstellen | $Strq+Y$    |  |  |
| Ea                | Kopieren   |                  | $Strg + C$  |  |  |
| $\blacksquare$    | Einfügen   |                  | $Strg+V$    |  |  |

Рис. 9: Меню «Редактирование»

#### Отменить/восстановить

Эти две команды позволяют отменить команды управления, например, случайное удаление выражений. И наоборот, может быть восстановлен выполненный шаг отмены.

В предварительных настройках или настройках полосы вкладка Таблица сигналовданная функция может быть активирована или деактивирована. Также там может быть настроено количество отменяемых команд

См. раздел 7 Таблица сигналов, страница 67

### **Копировать**

Данная команда позволяет копировать текущее содержимое окна регистратора, т.е. отображаемые полосы сигналов и таблицу сигналов, в буфер обмена Windows. Оттуда оно может быть добавлено как HTML-объект в другие программы Windows, например, в Word или Excel. Таким образом, результаты анализа можно использовать в других документах.

См. для этого руководство пользователя ibaAnalyzer, часть 2, раздел Документация с HTML- и графическими объектами.

## Вставить В

Данная команда позволяет вставить содержимое буфера обмена в текущее окно ibaAnalyzer. Если ранее была выполнена функция «Копировать», при помощи функции «Вставить» на панели еще раз добавляются те же полосы сигналов и строки таблицы.

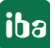

# **4.2.5 Меню «Настройки»**

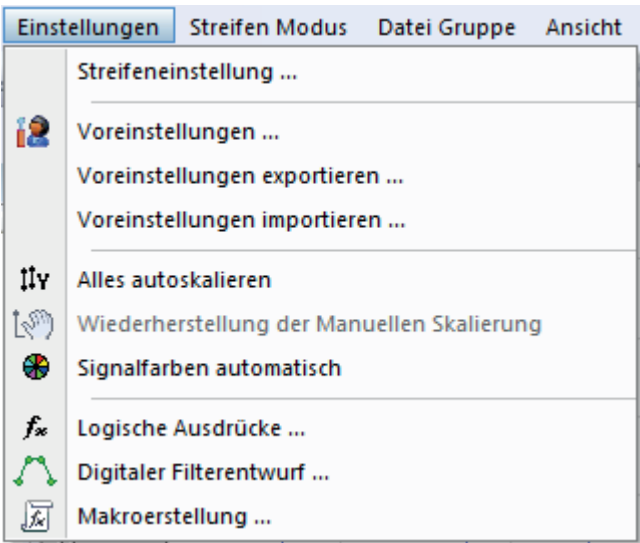

Рис. 10: Меню «Настройки»

### **Настройка полосы**

Под пунктом меню «Настройка полосы» скрывается диалоговое окно для различных возможностей настройки полосы сигналов. В диалоговом окне учитываются, какие настройки (ось Х, ось Y, типы изображения и т.д.) релевантны для полосы, чтобы лишние возможности настройки даже не появлялись. Изменение текущих настроек полосы не влияет на предварительные настройки.

См. также руководство *ibaAnalyzer*, часть 2, раздел *Настройки полосы.*

# **Предварительные настройки**

Через данный пункт меню открывается диалоговое окно для предварительных настроек. В предварительных настройках собраны все возможные настройки полосы и некоторые общие настройки. Предварительные настройки используются в новом анализе или при генерировании новой полосы сигналов.

См. также руководство *ibaAnalyzer*, часть 2, раздел *Предварительные настройки.*

# **Экспорт/импорт предварительных настроек**

Текущие предварительные настройки могут быть экспортированы и импортированы в формате \*.ini. Это позволяет сохранить оптимизированные предварительные настройки и предоставлять их другим пользователям. При выполнении данных команд меню следует указать или выбрать имя файла и директорию. Дополнительные настройки экспорта и импорта предварительных настроек необходимо проводить в диалоговом окне*Voreinstellungen (Предварительные настройки)*, во вкладке *Einstellungen exportieren/ importieren (Экспорт/импорт настроек).* 

См. для этого руководство пользователя *ibaAnalyzer*, часть 2, раздел *Экспорт/импорт данных.* 

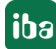

### **Автоматически масштабировать все**

Щелчком мыши по данному пункту меню во всех отображенных полосах активируется автоматическое масштабирование всех изображенных сигналов в направлении Y. На ось Х это не влияет, т.е. увеличенный интервал времени сохраняется.

# **Восстановление ручного масштабирования**

Если в настройках полосы для осей было задано ручное масштабирование и данное масштабирование было затем изменено при помощи мыши на автоматическое масштабирование, увеличить / уменьшить или сжать/растянуть шкалу, то данная команда позволит снова восстановить изначально заданное масштабирование. Команда действует только на текущую выделенную полосу сигналов.

#### **Автоматические цвета сигналов**

Данная команда позволяет автоматически присвоить графикам сигналов в пределах текущей выделенной полосы сигналов различные цвета.

#### **Логические выражения**

Данная команда открывает диалоговое окно для *Логического определения сигналов.* Она служит для определения искусственных или «виртуальных» сигналов. Здесь можно также задать многомерные сигналы (массивы).

См. также руководство *ibaAnalyzer*, часть 2, раздел *Логическое определение сигналов.* 

## **Создание цифрового фильтра**

Данный пункт меню открывает графический редактор для создания цифрового фильтра.

См. также руководство *ibaAnalyzer*, часть 2, раздел *Редактор фильтра.*

## **Создание макросов**

Данная команда открывает диалоговое окно для создания макросов. При помощи макросов Вы можете осуществлять пакетное сохранение вычислений и комплексных функций анализа для более легкого и удобного последующего использования.

См. также руководство *ibaAnalyzer*, часть 2, раздел *Макросы*.

# **4.2.6 Das Menü Streifen Modus**

Рис. 11: Menü Streifen Modus und seine Entsprechungen in der Symbolleiste

Die einzelnen Menüpunkte können sowohl über die Menüleiste als auch über die entsprechenden Icons der Symbolleiste ausgewählt werden.

#### **X-Achsen-Modus**

Die verschiedenen X-Achsen-Modi können über die Symbolleiste ausgewählt werden.

Die Befehle beziehen sich jeweils auf den aktuell markierten Signalstreifen.

Die aktuellen Einstellungen des Streifens, der bei Aufruf des Menüs den Fokus hat, werden im Menü farblich hervorgehoben.

■ Time (Zeit) - Y

Hiermit wird die Zeitachse als X-Achse verwendet (Standard). Beginnend mit der Startzeit der Aufzeichnung (ist in der Messdatei vermerkt) bis zum Ende der Aufzeichnung. Die Umschaltung zwischen absoluten Zeitwerten (hh:mm:ss) und relativer Zeit (0....n sec) wird in den Streifeneinstellungen vorgenommen.

Siehe dazu auch Handbuch *ibaAnalyzer*, Teil 2, Kapitel *Time (Zeit) - Y und Länge - Y*.

■ Fourier Transformation (Zeit)

In diesem Modus wird in dem Signalstreifen eine FFT-Darstellung des Signals / der Signale angezeigt, mit einer Frequenzachse (1/s, Hz) als X-Achse. In Y-Richtung werden die Amplituden des Frequenzspektrums dargestellt. Die Transformation und Skalierung erfolgt entsprechend der Voreinstellungen.

Siehe dazu auch Handbuch *ibaAnalyzer*, Teil 2, Kapitel *FFT*.

■ Länge - Y  $\stackrel{\text{test}}{\rightarrow}$  ±

Mit diesem Befehl wird die X-Achse in Längeneinheiten (m) eingeteilt, bezogen auf das dargestellte Signal. Voraussetzung für eine Anzeige ist, dass das darzustellende Signal von Zeit- auf Längenbasis umgerechnet wurde, z. B. mit einer TimeToLength-Funktion.

Siehe dazu auch Handbuch *ibaAnalyzer*, Teil 2, Kapitel *Time (Zeit) - Y und Länge - Y*.

Informationen über Zeit-Längen-Umrechnung, siehe Handbuch *ibaAnalyzer*, Teil 3, Kapitel *Umrechnung von Zeit- auf Längenbezug*.

■ Fourier Transformation (Länge)

In diesem Modus wird in dem betreffenden Signalstreifen eine FFT-Darstellung des Signals / der Signale angezeigt, mit einer reziproken Längenachse (1/m) als X-Achse. In Y-Richtung werden die Amplituden des Frequenzspektrums dargestellt. Die Transformation und Skalierung erfolgt entsprechend der Voreinstellungen.

Siehe dazu auch Handbuch *ibaAnalyzer*, Teil 2, Kapitel *FFT*.

 $\blacksquare$   $X - Y$ 

Dieser Darstellungsmodus wird nur angeboten, wenn mindestens zwei Signale in einem Streifen enthalten sind. Bei Wahl dieses Modus wird die Zeit- oder Längenachse ignoriert und ein Signal über dem anderen aufgetragen. Somit lassen sich Abhängigkeiten eines oder mehrerer Signale von einem anderen Signal darstellen. Die Entscheidung, welches Signal auf der X-Achse und welches Signal auf der Y-Achse abgetragen wird, entscheidet der Anwender mittels der Signalanordnung im Streifen per Mausbedienung. Die Funktion steht sowohl für zeit- als auch für längenbasierte Signale zur Verfügung.

Siehe dazu auch Handbuch *ibaAnalyzer*, Teil 2, Kapitel *X - Y*.

# **Darstellungsarten**

■ Normalansicht

Die Normalansicht ist standardmäßig vorgewählt. Es handelt sich um eine zweidimensionale Kurvendarstellung.

Siehe dazu auch Handbuch *ibaAnalyzer*, Teil 2, Kapitel *Normalansicht*.

■ 2D Draufsicht

Diese Ansicht bietet trotz einer zweidimensionalen Darstellung auch die Information über eine dritte Dimension, indem die Amplituden der Messwerte durch Farben dargestellt werden. Diese Ansicht eignet sich sehr gut, wenn es um die Darstellung von Profilen (Temperatur-, Dicken-, Planheitsprofilen o.ä.) geht.

Siehe dazu auch Handbuch *ibaAnalyzer*, Teil 2, Kapitel *2D-Draufsicht*.

■ 3D Gitternetz

Diese Darstellung zeigt die Messwerte dreidimensional als Gebirge, das nur aus Linien, welche die Messpunkte miteinander verbinden, besteht. Die Feinheit dieses Liniennetzes (B-Splines) kann in den Einstellungen für die 3D-Anzeige (Voreinstellungen oder Streifeneinstellungen) verändert werden.

Siehe dazu auch Handbuch *ibaAnalyzer*, Teil 2, Kapitel *3D-Gitternetz*.

■ 3D Oberfläche

Hierbei handelt es sich um eine dreidimensionale Falschfarben-Darstellung der Messwerte. Die Amplituden der Messwerte sind (gem. den Einstellungen) verschiedenen Farben zugeordnet. Die Zwischenräume zwischen den Messwerten können wahlweise scharf getrennt oder mit Farbübergängen angezeigt werden. Auch diese Vorgaben werden in den 3D-Einstellungen gemacht.

Siehe dazu auch Handbuch *ibaAnalyzer*, Teil 2, Kapitel *3D-Oberfläche*.

■ Marker...

Hinter diesem Punkt finden Sie den Konfigurationsdialog für die X-Achsen-Marker und die Befehle für das Setzen von Markern an den aktuellen Positionen der Lineale X1 und X2.

Außerdem gibt es einen Befehl zum Löschen der vorhandenen Marker.

Siehe dazu auch Handbuch *ibaAnalyzer*, Teil 2, Kapitel *Marker*.

■ Intervalle...

Hinter diesem Punkt finden Sie den Konfigurationsdialog für die Anzeige definierter Intervalle und den Befehl für die Intervallanzeige zwischen aktuell vorhandenen Markern.

Außerdem gibt es Befehle zum Entfernen von Intervallen.

Siehe dazu auch Handbuch *ibaAnalyzer*, Teil 2, Kapitel *Intervalle nutzen*.

■ Zeige Querprofile

Diese Option ist nur in der 2D-Draufsicht verfügbar. Mit ihr kann die Anzeige der Querprofile zu- oder abgeschaltet werden.

Siehe dazu auch Handbuch *ibaAnalyzer*, Teil 2, Kapitel *2D-Draufsicht*.

# **4.2.7 Меню «Группа файлов»**

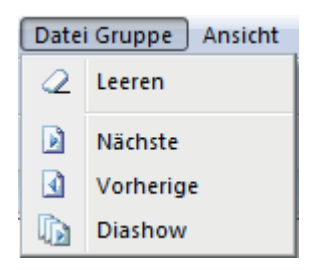

Рис. 12: Меню «Группа файлов»

Данные пункты меню активированы только в случае, если открыта группа файлов измерения.

■ Удаление $^2$ 

Данная команда меню позволяет удалить группу файлов измерений.

■ Следующий/предыдущий ВВ

Загрузка следующего или предыдущего файла измерений в группе, исходя из текущего загруженного в дереве сигналов файла.

■ Слайд-шоу

Запуск и останов автоматической индикации всех содержащихся в группе файлов измерений (друг за другом).

См. руководство *ibaAnalyzer*, часть 2, раздел *Образование групп файлов измерений* и *Слайд-шоу*.

## **4.2.8 Меню «Вид»**

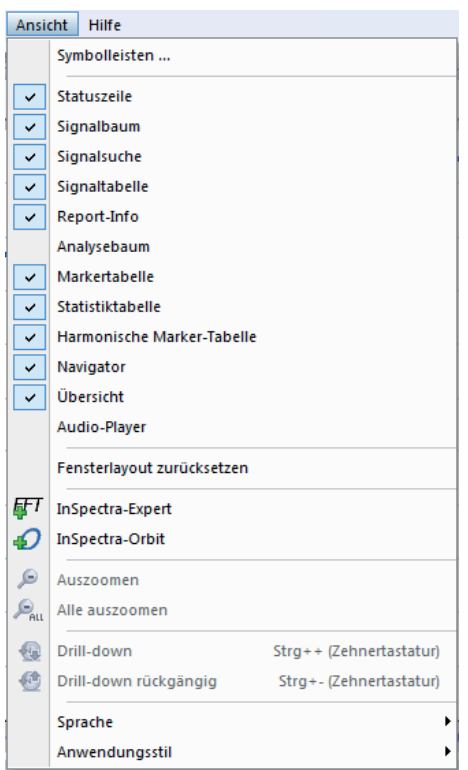

Рис. 13: Меню «Вид»

#### **Настройки экрана**

■ Панели инструментов

Здесь можно открыть диалоговое окно для корректировки панелей инструментов, аналогично программам MS.

■ Строка состояния, дерево сигналов, поиск сигналов, таблица сигналов, отчет-справка, дерево анализа, таблица маркеров, таблица статистики, таблица гармонических маркеров, навигатор, обзор и аудиоплеер.

Данные команды позволяют включить или отключить (установить или снять флажок) соответствующие области экрана, например, чтобы освободить место для отображения графика. Части окон, которые прежде были привязаны к определенным диапазонам, можно активировать по-отдельности и свободно позиционировать.

■ Сброс компоновки окна

При помощи данной команды отменяются все изменения в компоновке с момента последнего запуска *ibaAnalyzer* .

#### **InSpectra-Expert**

Данная команда используется для открытия нового FFT-вида для модулей InSpectra-Expert в новом окне, которое можно свободно позиционировать.

Соответствующая панель инструментов:  $\frac{F}{F}$ 

Подробное описание см. в документации к продукту *ibaInSpectra*.

## **InSpectra-Orbit**

Данная команда используется для открытия нового вида траектории для модулей InSpectra-Orbit в новом окне, которое можно свободно позиционировать.

Соответствующая панель инструментов:  $\mathcal{D}$ 

Подробное описание см. в документации к продукту ibalnSpectra.

#### Функции масштабирования

 $\blacksquare$  Уменьшение

Щелчком по данному пункту меню из увеличенного изображения осуществляется уменьшение на один шаг, на который прежде было осуществлено увеличение, т.е. уменьшение осуществляется пошагово. Команда влияет на текущую выделенную полосу и на все другие полосы, имеющие ту же базу оси Х (время, длина, FT).

**NAMEL SET SET AND MELTIPLE PRINT** 

Щелчком по данному пункту меню сбрасываются все коэффициенты масштабирования во всех полосах сигналов, независимо от того, какая полоса выделена и какие оси Х представлены в индикации.

#### Функции детализации (HD-запрос)

Функции детализации применимы только к изображениям графиков HD-запросов.

 $\blacksquare$  Детализация

Данная команда доступна только, если было увеличено изображение графика HD-запроса. Она служит для дополнительной загрузки из HD-хранилища измеренных значений для увеличенного участка с более высоким разрешением и таким образом для более реалистичного изображения графика.

 $\blacksquare$  Отмена детализации

Данная команда доступна только, если прежде была выполнена детализация. Детализация отменяется, и изображение полностью уменьшается.

Дополнительную информацию см. в руководстве ibaAnalyzer, часть 2, раздел Функция детализации.

#### Язык

В подменю «Язык» Вы можете выбрать язык индикации для *ibgAnglyzer*. Переключение языка требует перезагрузки ibaAnalyzer, которая выполняется автоматически. Выбор «Система» использует язык и региональные стандарты системы Windows.

#### Вид приложения

В подменю Вид приложения Вы можете выбрать среди различных стилей программный интерфейс *ibaAnalyzer*. На выбор доступны типы изображения и цветовые схемы продуктов Microsoft. Изменения касаются, в основном, цветов и оттенков рамки окна и элементов управления. Изменение вида приложения применяется сразу без перезагрузки ibaAnalyzer.

# **4.2.9 Меню «Справка»**

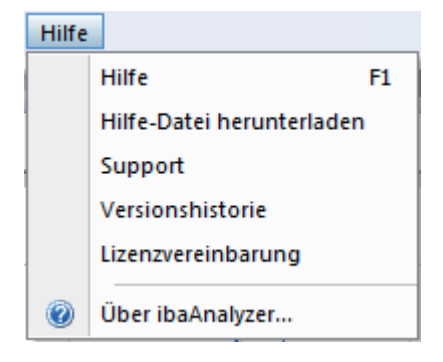

Рис. 14: Меню «Справка»

### **Загрузить справку/файл справки**

Команда *Справка* открывает файл справки, если он уже установлен на компьютере. Если файл справки еще не был установлен, то появится вопрос, хотите ли Вы загрузить файл справки.

Команда *Загрузить файл справки* сразу же запускает загрузку файла справки с нашего сервера FTP, например, чтобы обновить справку.

Для загрузки файла справки требуется подключение к интернету.

#### **Служба поддержки**

Команда *Техподдержка* позволяет открыть страницу с контактными данными всех представительств компании «иба».

#### **Журнал версий**

Команда «Журнал версий» позволяет открыть страницу, на которой будет прописана вся хронология изменений в программе ibaAnalyzer до текущей версии. Наряду в багфикс-версиями Вы найдете информацию об улучшенных свойствах и новых функциях.

#### **Лицензионное соглашение**

Под этим пунктом для информации Вы найдете текст лицензионного соглашения, с которым Вы согласились при установке программы.

### **Об ibaAnalyzer...**

Здесь содержится информация о версии *ibaAnalyzer*.

# **4.3 Панель инструментов**

По умолчанию уже настроено несколько панелей инструментов, чтобы могли использоваться все функции. Панели инструментов при необходимости можно скрывать и показывать, изменять и расширять пользовательскими панелями инструментов.

Функции кнопок на панели инструментов уже были сопоставлены с соответствующими пунктами меню в предыдущих разделах.

#### $4.3.1$ Панель инструментов

#### Главная панель инструментов

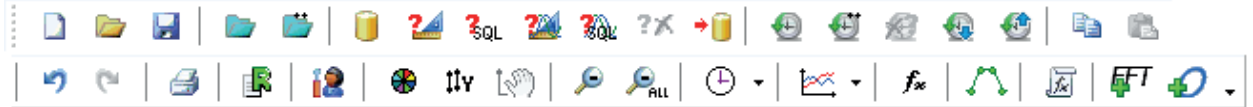

#### Рис. 15: Главная панель инструментов

Данная панель инструментов содержит базовые функции, подразделяющиеся на различные категории.

#### Функции файла (слева направо)

••• 1 Открыть файл измерений - 2 Добавить файл измерений (\*.dat)

#### Функции базы данных

**1** 2 3 2 3 2 3 2 3 2 3 2 3 2 4 4 1 Настройка базой данных - 2 Мастер запроса - 3 SQL-запрос (редактор) - 4 Мастер запроса для долгосрочного тренда - 5 SQL-запрос долгосрочного тренда - 6 Отмена запроса базы данных - 7 Параметрирование извлечения данных

#### Исторические данные

**● © 2 © © 1** Новый HD-запрос - 2 Добавить HD-запрос - 3 Отменить HD-запрос 4 Детализация - 5 Отменить детализацию

#### Редактирование и печать

**• • •** • • • • • • • • • 1 Копировать текущее изображение графика в буфер обмена - 2 Вставить содержимое буфера обмена - 3 Отменить ввод - 4 Повторить - 5 Печать отчета - 6 Запросить генератор отчета

#### Предварительные настройки

**12** Предварительные настройки (предварительные настройки сигнала и системы)

#### Функции индикации

3 Восстановление ручного масштабирования

 $\boxed{\mathcal{P} \backslash \mathcal{P}_{\text{int}}}$  1 Уменьшение до предыдущего шага - 2 уменьшить полностью

 $\Theta$   $\pm$  Переключение оси X (Time, FFT (время), длина, FFT (длина), X-Y);

<sup>≥∞</sup> ± Вид изображения (2D / 3D)

#### Логическое определение сигнала

<sup>f\*</sup> Логическое определение сигнала

#### Редактор фильтра

**1. Редактор фильтра** 

#### Генератор макросов

**E** Генератор макросов

#### **ibaInSspectra**

 $\mathbb{F}$  • 2 1 FFT-представление InSpectra-Expert - 2 Представление InSpectra-Orbit

#### **Группа файлов**

#### **Группа файлов измерений/результаты HD-запроса (при HD-запросе с условием сигнала)**  $\Box$

 $\overline{\bullet}\Vert$   $\text{a}\Vert$ а $\Vert$  предыдущий файл измерений - 2 следующий файл измерений - 3 Список групп при выборе нескольких - 4 Старт / Стоп слайд-шоу - 5 Удалить группу файлов (список)

### **Перезагрузка**

#### **Перезагрузить файлы**

**1 •** 1 Перезагрузить файл измерений - 2 Автоматически перезагрузить первый файл измерений -

3 Поиск нового файла измерений

#### **Блокировка**

#### **Кнопка-ключ**

**<u><sup>4</sup>** Активировать/деактивировать перезапись индикации (только в режиме «Reuse», см.</u> ì *Запуск командной строки* , страни́ца [19](#page-18-0))

# **4.3.2 Настройка панелей инструментов**

#### **Персонализация настроек по умолчанию**

Для внесения изменений на панели инструментов, щелкните на символ стрелки в конце панели инструментов.

Затем щелкните на *Добавить или удалить кнопки* и выберите панель инструментов для изменения. Панели инструментов появляются всегда в одну строку.

Затем Вы можете выбрать из существующих по умолчанию кнопок, какие должны быть отображены или показаны.

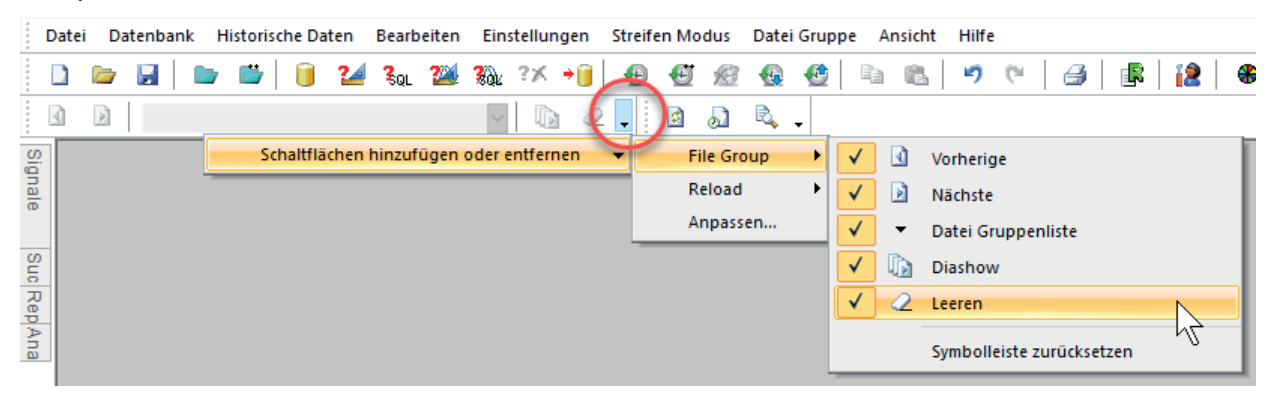

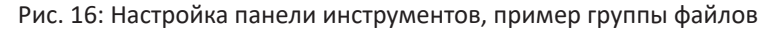

#### **Свободная настройка при помощи диалогового окна**

Если Вы открыли подменю с панелями инструментов как описано выше, выберите *Anpassen (Персонализировать)...*, откроется диалоговое окно для персонализации панелей инструментов.

Диалоговое окно можно также открыть через меню *Ansicht – Symbolleisten...(Вид - Панели инструментов...)*

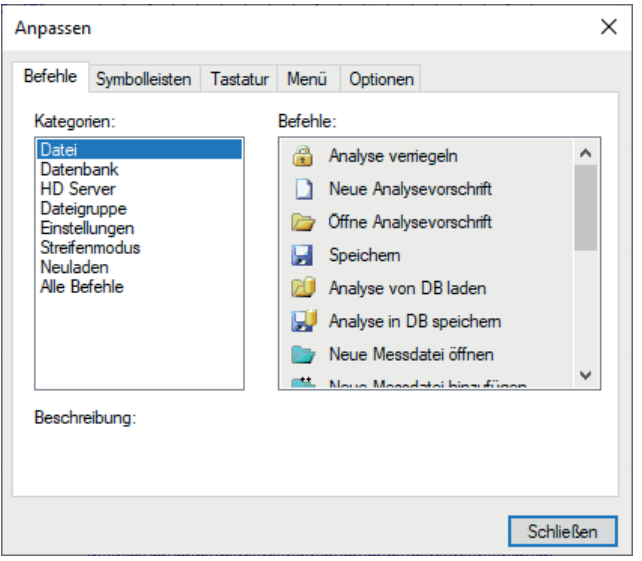

Рис. 17: Диалоговое окно для персонализации панелей инструментов, меню и клавиатуры

#### **Вкладка «Команды»**

В первой вкладке *Befehle (Команды)* Вы можете – как и в других программах Windows, напр. MS Office – перетащить команды из различных категорий при помощи мыши на панель инструментов, чтобы их там вставить.

Пока открыто диалоговое окно *Anpassen (Персонализировать)*, Вы можете добавить или удалить команды панели инструментов.

Вы можете удалить команды панели меню, извлекая их при помощи мыши из панели инструментов. Таким образом Вы можете изменить главную панель инструментов, напр. , чтобы удалить ненужные команды.

#### **Вкладка «Панели инструментов»**

Во вкладке *Symbolleisten (Панели инструментов)* Вы можете настроить, какие панели инструментов должны быть отображены или скрыты.

Кроме того, Вы можете снова сбросить панели инструментов до заводских настроек.

Вы можете также создать собственные панели инструментов. Для этого выполните следующие действия:

- 1. Щелкните на <Создать...>
- 2. Введите имя для панели инструментов и щелкните на <OK>.
- 3. Появится свободно плавающая панель инструментов без команд.
- 4. Перетащите панель инструментов при помощи мыши в раздел панели инструментов.

5. Затем перейдите во вкладку *Befehle* (Команды) и перетащите желаемые команды при помощи мыши на новую панель инструментов.

#### **Вкладка «Клавиатура»**

Во вкладке *Tastatur (Клавиатура)* Вы можете присвоить командам панели инструментов комбинации клавиш.

- 1. Выберите сначала категорию команд и затем команду, которой Вы хотите присвоить клавишу доступа. Если команде уже присвоена клавиша, то она отобразится в поле справа.
- 2. Щелкните по полю «Drücken Sie die neue Tastenkombination» («Нажать новую комбинацию клавиш») и задействуйте желаемые клавиши.
- 3. Затем щелкните на <Zuweisen> (<Присвоить>).

#### **Вкладка «Меню»**

В данной вкладке Вы можете сбросить меню до заводских настроек и настроить анимацию при открытии меню. Но различия в анимации видно только при более внимательном просмотре, т.к. она идет очень быстро.

Вы также можете настроить, должно ли открытое меню бросать тень.

#### **Вкладки «Опции»**

Во вкладке *Optionen (Опции)* Вы можете настроить, должнf ли быть активированf и с каким содержанием быстрая справка (всплывающие подсказки) на панели инструментов.

Кроме того, Вы можете активировать большие значки.

# **4.4 Управление мышью и клавишами**

# **4.4.1 Функция перетаскивания Drag & Drop**

Функция перетаскивания Drag & Drop как интуитивный тип управления может быть применима во многих местах в ibaAnalyzer. Просто щелкните по объекту (имя файла, имя сигнала, полоса сигналов и т.д.), чтобы выделить его, и затем при нажатой кнопке мыши перетащите его в желаемое место. Функция перетаскивания Drag & Drop доступна, например, для:

- ■ добавления файла измерений из Windows Explorer в окно дерева сигналов *ibaAnalyzer*; действительна также для архивированных файлов измерений (\*.pdc, \*.zip и т.д.);
- перемещения одного или нескольких файлов измерений в групповое окно в пределах диалогового окна «Открытие файла измерений»;
- переноса сигналов из дерева сигналов в новую полосу сигналов или добавления в существующую полосу сигналов;
- перемещения сигналов в пределах одной полосы сигналов или между несколькими полосами сигналов;
- ■ перемещения полосы сигналов.

# **4.4.2 Контекстное меню**

В различных разделах экрана *ibaAnalyzer* предлагает контекстное меню, содержащее такие команды, которые могут быть применимы к разделу, в котором находится в данный момент курсор мыши. К ним относятся:

- ■ Окно дерева сигналов
- ■ Полоса сигналов (графики тренда)
- ■ Шкалы
- Таблица сигналов
- ■ Навигатор

Контекстное меню можно вызвать щелчком правой кнопки мыши.

# **4.4.3 Сочетание клавиш**

Наряду с управлением мышью может использоваться ряд сочетаний клавиш. В ibaAnalyzer они ограничены обычными функциями Windows.

Дополнительные комбинации клавиш, если есть, также отображаются в быстрой справке (всплывающая подсказка). При необходимости Вы через меню *Ansicht (Вид)* – *Symbolleisten (Панели инструментов)*... – вкладка *Tastatur (Клавиатура)* Вы можете присвоить собственные клавиши доступа.

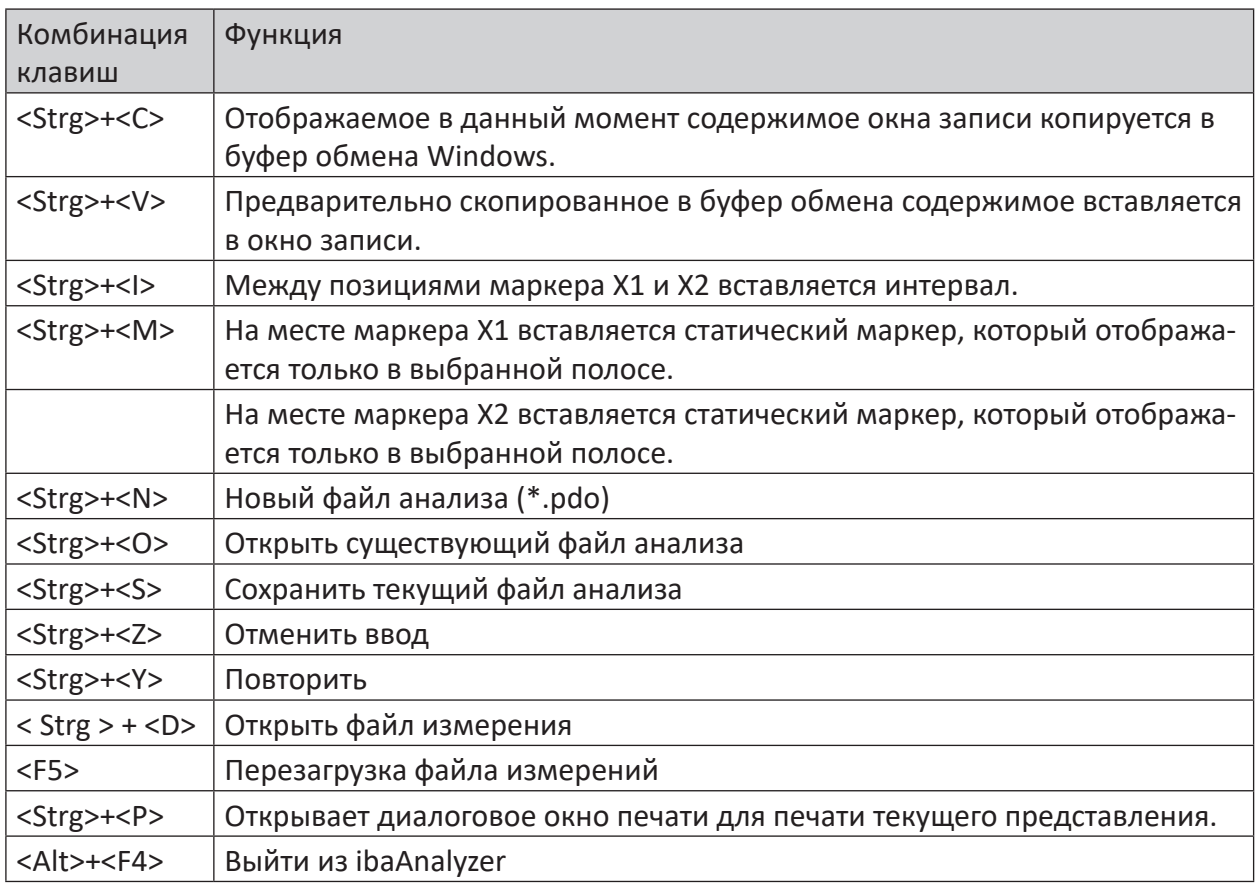

Table 6: Комбинации клавиш («горячие» клавиши)

# **4.4.4 Комбинация управления мышью и клавишами**

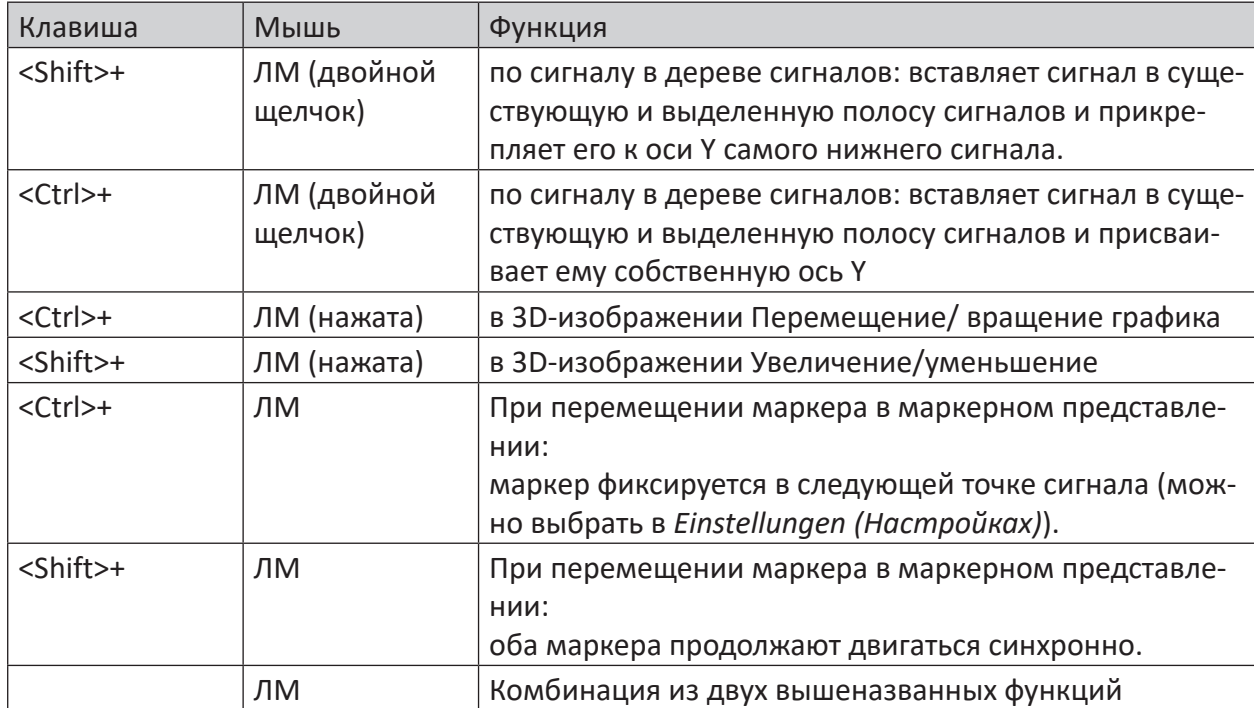

ЛМ = левая кнопка мыши ПМ= правая кнопка мыши

Table 7: Комбинация управления мышью и клавишами

# **4.4.5 Всплывающие подсказки**

При наведении мыши на кнопки на панели инструментов появляется краткое пояснение (всплывающая подсказка). При желании Вы можете деактивировать данную функцию в меню *Ansicht* – *Symbolleisten (Вид - Панели инструментов)*... – вкладка *Optionen (Опции)*. Если Вы наведете мышь на легенду сигнала, то также отобразится всплывающая подсказка, при условии, что функция была активирована в предварительных настройках или настройках полосы. Вы можете сконфигурировать содержимое всплывающей подсказки. Содержимое всплывающей подсказки задается в предварительных настройках или настройках полосы.

Доступная информация, которая может быть активирована вво всплывающей подсказке легенды:

- Прэфикс FFT
- Имя сигнала
- Единица измерения сигнала
- Комментарий 1 и 2
- Значения X маркера 1 и 2
- Разность значений Х маркеров
- Значения Y маркера 1 и 2
- Разность значений Y маркеров
- Интервал выборки
- Выражение

Указания по конфигурированию всплывающей подсказки легенды см. в *Einstellungen (Настройки)*, в части 2, раздел *Streifeneinstellungen (Настройки полосы), 2D-Ansicht (2D-вид)*.

Если Вы скрыли в окне записи полосу сигналов, Вы можете отобразить содержимое полосы сигналов (имена сигналов), разместив курсор мыши на маленьком треугольнике (стрелка вниз = полоса сигналов скрыта).

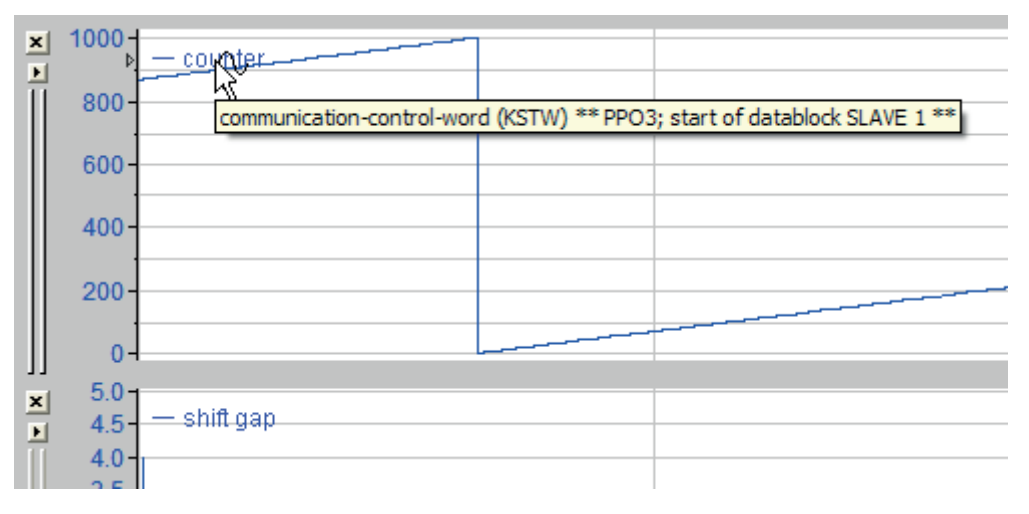

Рис. 18: Пример всплывающей подсказки в легенде

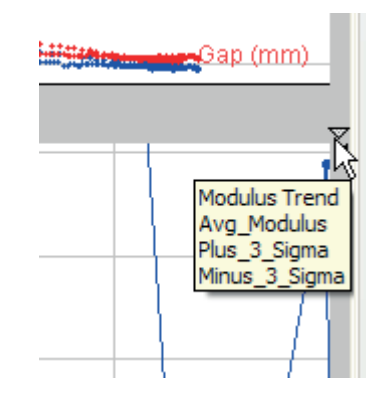

Рис. 19: Пример всплывающей подсказки на полосе сигналов

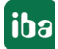

# **4.5 Окно дерева сигналов**

Окно дерева сигналов имеет различные задачи, доступные во вкладке в нижней части окна.

Во вкалкде *Signale (Сигналы)* отображаются открытые в данный момент файлы измерений с содержащимися в них сигналами. Для поиска сигналов в файле измерений служит функция поиска во вкладке *Suchen (Поиск)*. Расчетные показатели или графики могут быть отображены во вкладке *Report-Informationen (Отчет-справка)*. Для быстрого выбора различных файлов анализа служит вкладка *Analysevorschrift (Файл анализа)*.

Как описано в разделе *Экран*, окно дерева сигналов представляет собой заданную по умолчанию группу подокон в виде вкладок. Каждая вкладка может быть извлечена при помощи Drag & Drop и позиционирована как собственное окно.

# **4.5.1 Вкладка «Сигналы»: Дерево файлов измерений и сигналов**

#### **Важно**

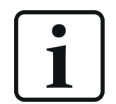

Следующие пояснения касаются также результатов HD-запросов (исторические данные).

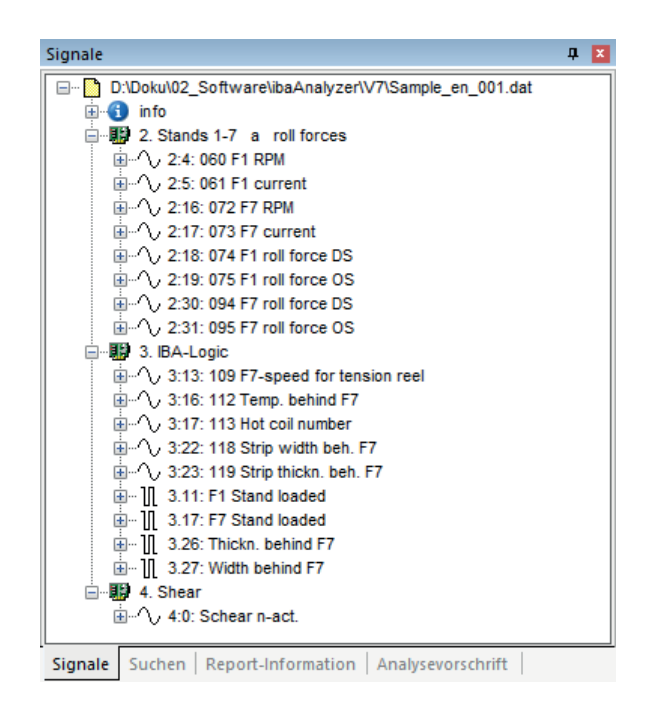

Рис. 20: Окно дерева сигналов, вкладка «Сигналы»

Чтобы просмотреть отдельные сигналы, щелкните по маленькому крестику на символе модуля.

#### Совет

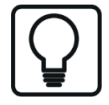

Если Вы наведете мышью на сигналы, во всплывающей подсказке отобразятся комментарии, если они были сконфигурированы в *ibaPDA*.

#### $4.5.1.1$ Изображение с именем модуля или линейной нумерацией

Файлы измерений могут изображаться в окне дерева сигналов различным способом:

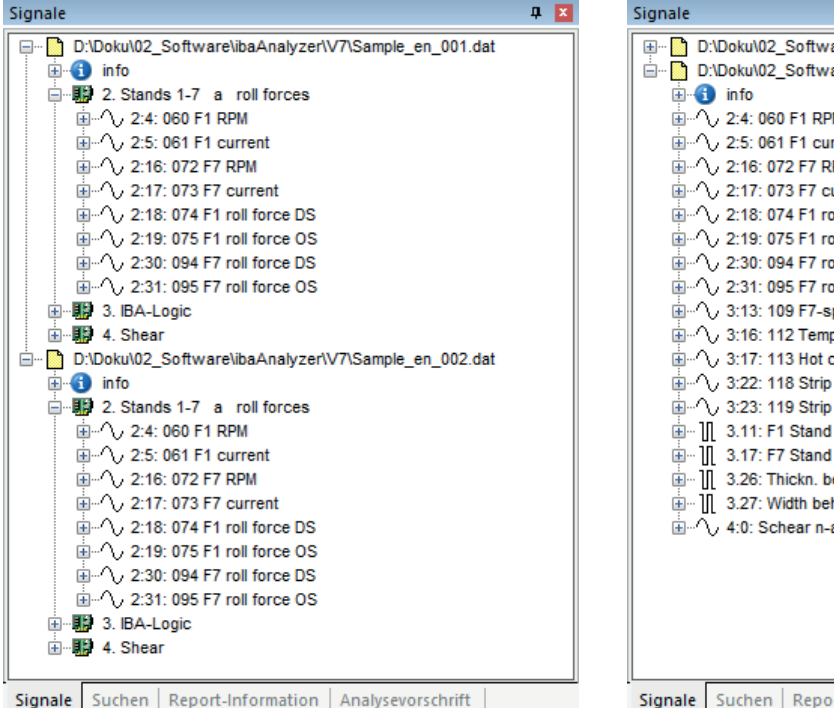

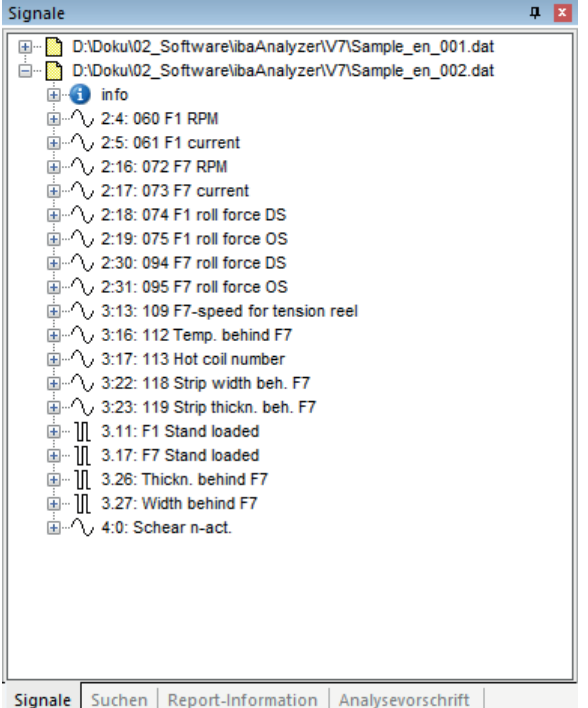

Рис. 21: Дерево сигналов с модулями (слева) и без модулей (справа)

На рисунке слева представлена технологическая структура сигналов, как например, они были заданы в ібаРДА.

На рисунке справа была выбрана линейная нумерация в контекстное меню. Все сигналы файла измерений приводятся без указания модуля друг за другом. Сохраняется только смена аналоговых и цифровых сигналов. Выбор линейной нумерации рекомендуется. если много однотипных сигналов одной технологической единицы распространяются на несколько модулей, например, 72 значений зон измерений ролика планшетности. Это является преимуществом при создании массивов или векторных сигналов (логическое определение сигнала) для изображения профиля.

Изображенные на рисунке файлы измерений открываются оба в ibaAnalyzer. Для каждого файла может быть расширено соответствующее дерево модулей и сигналов. Графики сигналов одного и того же сигнала в различных файлах измерений можно отображать и сравнивать параллельно.

Если файлы измерений были прикреплены друг к другу, то это выглядит следующим обра- $30W$ 

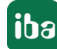

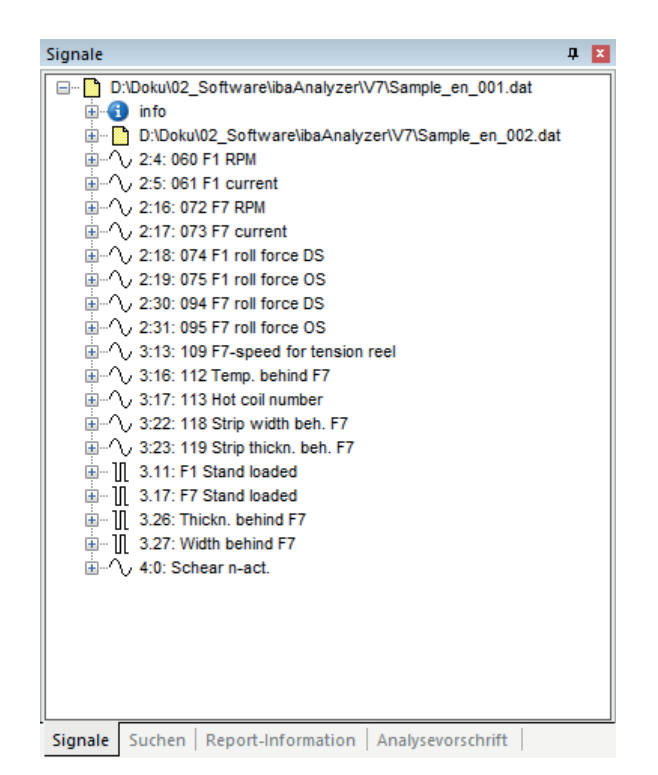

Рис. 22: Прикрепленные файлы измерений

Для выбора сигналов дерево сигналов доступно только один раз, т.к. графики сигналов из разных файлов изображаются в графике тренда друг за другом.

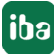

# **4.5.1.2 Отображение выражений**

Наряду с исходными сигналам из файла измерений в окне дерева сигналов отображаются также выражения или виртуальные сигналы, если они были созданы при помощи редактора для «Логических определений сигналов».

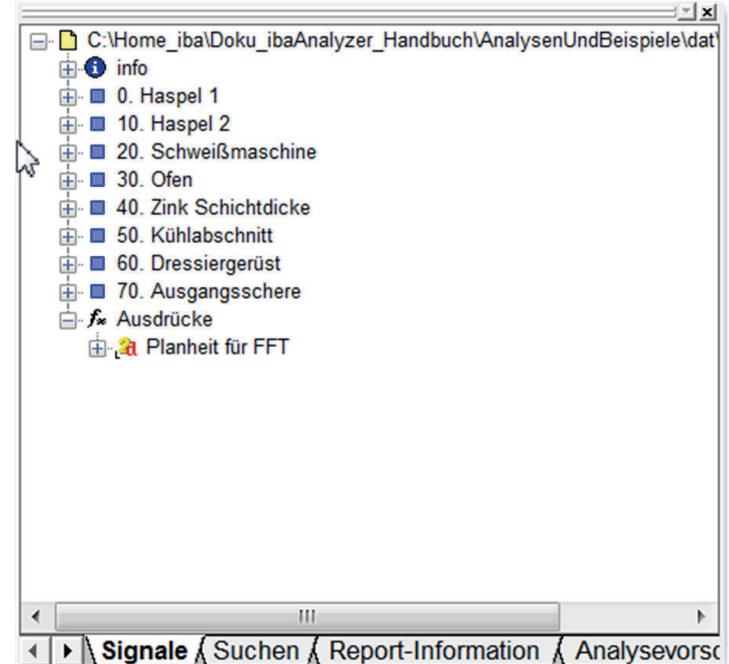

Рис. 23: Окно дерева сигналов, изображение выражений

#### **Важно**

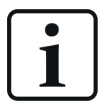

Выражения, которые были созданы в таблице сигналов, во вкладке *Определения сигналов*, при помощи редактора выражений (добавить сигналы), не отображаются в окне дерева сигналов и теряются, если они либо сами были удалены из таблицы сигналов либо если были удалены сигналы, на базе которых они были основаны. Каждое выражение может быть задано через *Логические определения сигналов* как виртуальный сигнал и появляется тогда как и исходные сигналы в дереве сигналов, но является постоянной составляющей файла анализа.

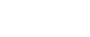

**iba** 

# **4.5.1.3 Другие типы каналов**

Наряду с обычными числовыми значениями могут отображаться тексты и векторы как «сигналы» в дереве сигналов. Текстовые сигналы могут использоваться как традиционные сигналы. Они как и фиксированные маркеры имеют индивидуальное обозначение («флаг»).

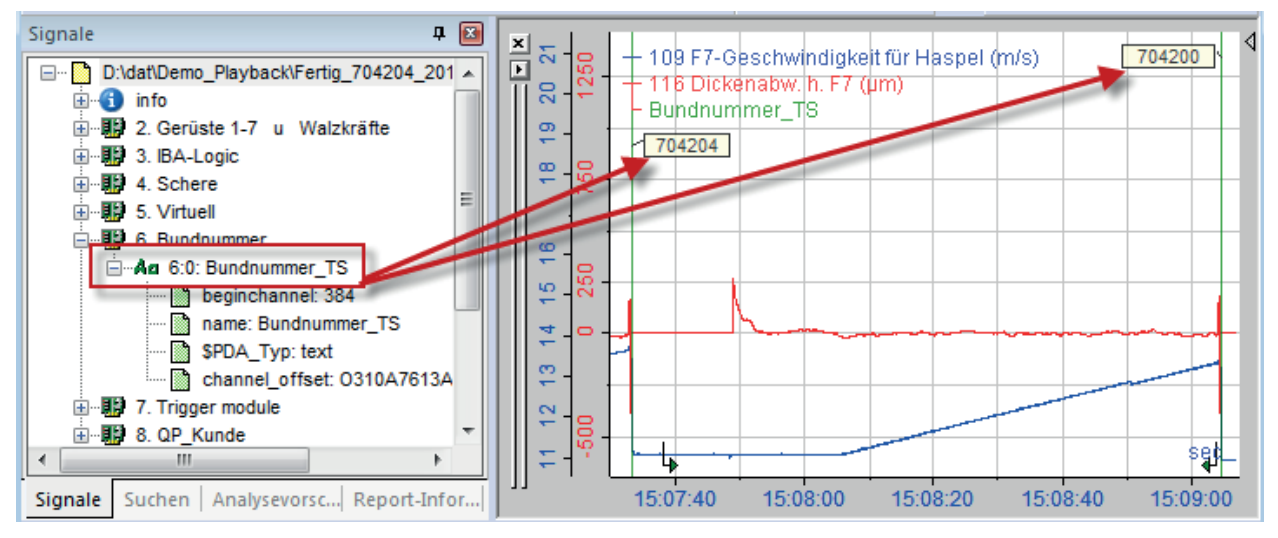

Рис. 24: Пример текстового канала на базе технострок (до ibaPDA-V6.39.14)

Векторные сигналы отображаются в окне дерева сигналов в ветви «Выражения». Они состоят из объединенных в группы отдельных сигналов.

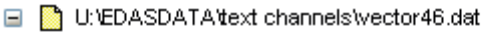

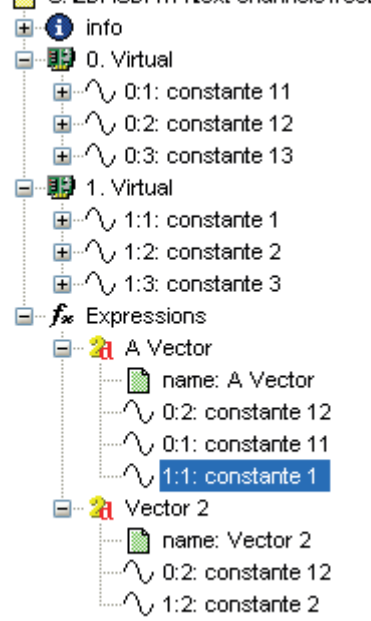

Рис. 25: Векторы в дереве сигналов

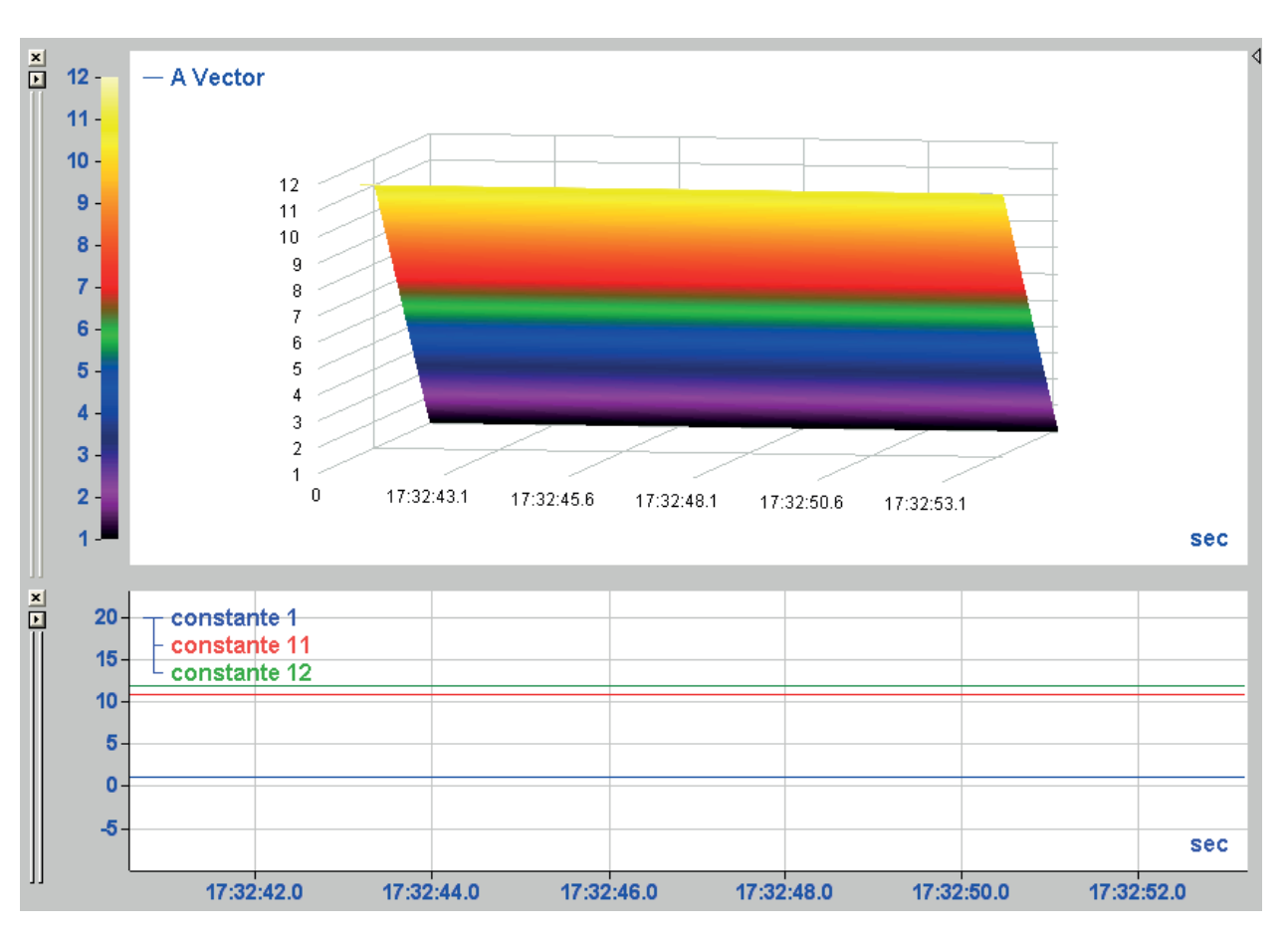

Рис. 26: 3D-изображение "A Vektor" (вверху) и соответствующие отдельные сигналы (внизу)

Векторы могут быть также образованы дополнительно в *ibaAnalyzer* при помощи *Logischen Signaldefinitionen (Логического определения сигналов)*.

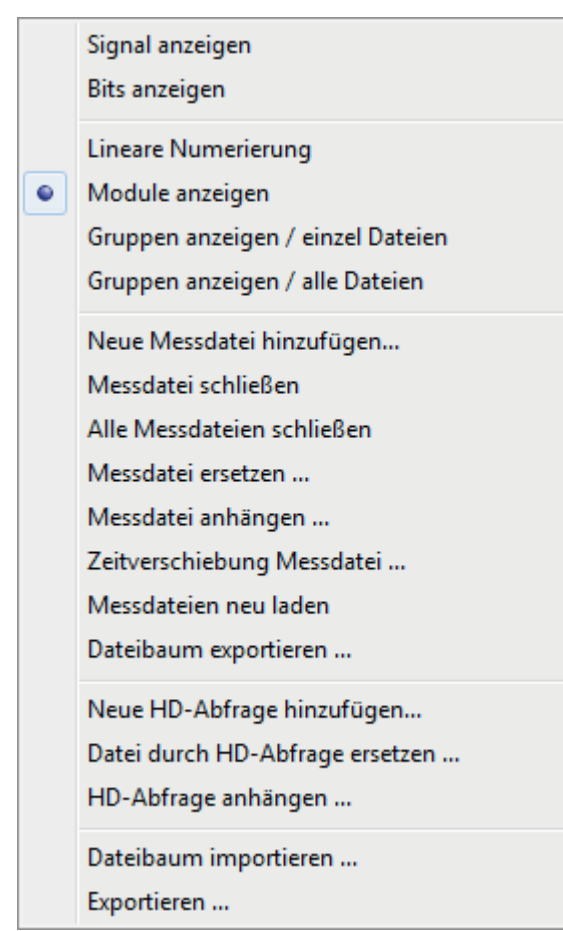

#### $4.5.1.4$ Контекстное меню

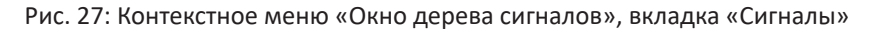

Данное контекстное меню предлагает известные команды для файлов измерений, что и меню «Файл» (см. **7** Меню «Файл», страница 33). В зависимости от того, где щелкнуть правой кнопкой мыши, может появиться сокращенное меню.

Команды меню, относящиеся к файлам измерений или HD-хранилищам, действуют для файла или HD-хранилища, на котором было открыто контекстное меню или которое было выделено, когда было открыто контекстное меню.

Но есть некоторые особенности:

#### Показывать сигнал

Данная команда открывает сигнал, по которому был выполнен щелчок правой кнопкой мыши, в полосе сигналов.

#### Показывать биты

Данная команда - применяемая к аналоговому сигналу - изображает биты сигнала как отдельные цифровые сигналы. Таким образом, например, цифровая информация, «упакованная» в 16-разрядный целый сигнал отображается в виде отдельных сигналов

Это работает также со 32-разрядными значениями с плавающей запятой.

### Показывать линейную нумерацию, модули

Данный функции осуществляют переключение между линейной нумерацией и представлением модуля.

#### Показывать группы / отдельные файлы, .../ все файлы

Данные опции индикации действуют только если сигналы были присвоены различным группам уже во время сбора измеренных значений при помощи *ibaPDA* (ранее ibaScope). Присвоение сигналов группам сохранено в файле измерений.

При помощи опции "Показывать группы/отдельные файлы" в окне дерева сигналов отображаются как высший уровень классификации файлы измерений и под ними соответствующие группы сигналов.

Опция «Показывать группы/все файлы» позволяет отображать в верхнем уровне дерева сигналов группы сигналов.

Таким образом могут быть заданы группы сигналов, которые позволяют распознавать сигналы, требуемые для определенной цели анализа, независимо от физического присвоения модуля. Информация о технологической принадлежности должна необязательно содержаться в имени сигнала для его идентификации.

#### Показывать сигналы на базе длины и времени отдельно (ibaQDR-V6)

Данная опция отображается только в случае, если файл измерений открыт из системы ibaQDR с сигналами на базе длины и времени. При активации данной опции узлы мест измерений в дереве сигналов классифицируются на сигналы на базе длины (L) и сигналы на базе времени (Т). Узлы мест измерений с сигналами на базе длины автоматически получают номера х, узлы мест измерений с сигналами на базе времени получают номера x+1. Условие: в записи данных ibaQDR должен использоваться профиль архивации с хранилищем на базе длины и времени.

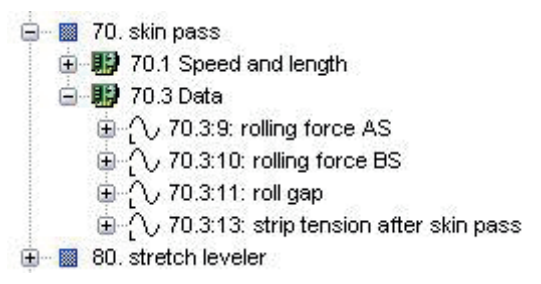

Рис. 28: Файл измерений ibaQDR: Сигналы только на базе длины

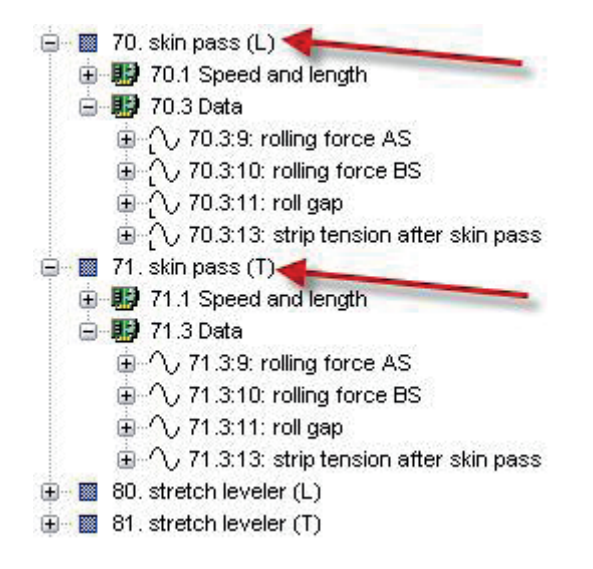

Рис. 29: Файл измерений ibaQDR: Сигналы на базе длины и времени

#### **Смещение времени файла измерений**

При помощи данной команды открывается диалоговое окно для конфигурирования смещения времени файлов измерений. Если Вы открыли несколько файлов измерений в *ibaAnalyzer* , Вы можете выстроить их друг под другом.

Дополнительную информацию см. часть 2, раздел *Zeitverschiebung von Messdateien (Смещение времени файлов измерений)* 

#### **Перезагрузка файла измерений**

Файл, выделенный ранее в окне дерева сигналов, загружается повторно (обновляется).

#### **Экспорт дерева файлов... / Импорт дерева файлов...**

Данная команда позволяет экспортировать дерево файлов в текстовый файл или импортировать из текстового файла.

Дополнительную информацию см. часть 2, раздел *Экспорт/импорт дерева файлов*

#### **Добавить новый HD-запрос...**

В дерево сигналов добавляется новый HD-запрос.

#### **Заменить файл HD-запросом**

(Выделенный) файл измерений или HD-запрос заменяется новым HD-запросом.

#### **Прикрепить HD-запрос**

Новый HD-запрос прикрепляется к файлу или HD-запросу, на котором было открыто контекстное меню.

#### **Экспорт файла HD-запроса**

Данная команда доступна только, если HD-запрос в дереве сигналов.

Данная команда позволяет экспортировать параметры HD-запроса в текстовый файл.

Для получения более подробной информации см. часть 2, раздел *Запрос HD-сервера.* 

#### **Экспорт**

Данная команда открывает диалоговое окно конфигурирования экспорта измеренных данных в другие форматы файла.

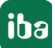

Для получения более подробной информации см. часть 2, раздел Экспорт данных

#### $4.5.1.5$ Альтернативные имена сигналов

Для индикации имен сигналов в дереве сигналов существует возможность использовать альтернативные обозначения, например, для отображения более понятных обозначений или другого языка. Для этого необходимо, чтобы соответствующие инфо-поля для каждого сигнала в *ibaPDA* уже были заполнены информацией, например, комментарий1 и комментарий2.

Для получения информации по настройкам см. часть 2, раздел Signalbaum (Дерево сигналов).

#### $4.5.2$ Вкладка «Поиск» Функция поиска сигналов

Если файл измерений содержит слишком много сигналов, то становится сложно выискивать определенный сигнал. То же самое касается и выражений, логического определения сигналов и маркеров.

Функция поиска значительно упрощает данный процесс.

Наряду со столбцами Signalnummer (Номер сигнала), Signalname (Имя сигнала) и Einheit (Единица) (по умолчанию) при необходимости в таблице результатов могут представлены и другие столбцы (Modulname (имя модуля), Kommentar 1 (комментарий 1) и Kommentar 2 (комментарий 2).

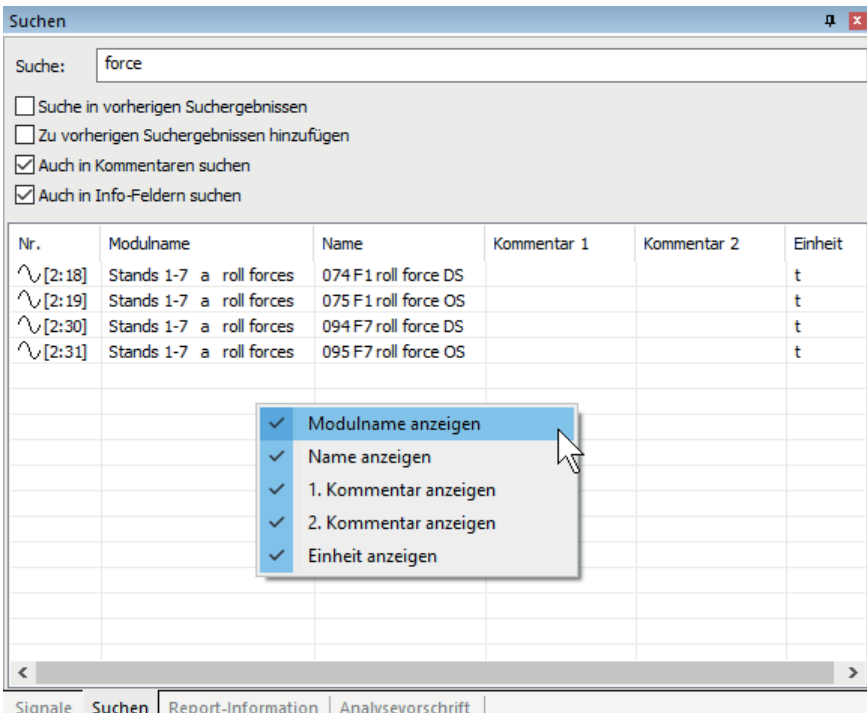

Рис. 30: Окно дерева сигналов, вкладка поиска с контекстным меню для выбора столбцов. См. также часть 2, раздел Signale suchen (Поиск сигналов).

64

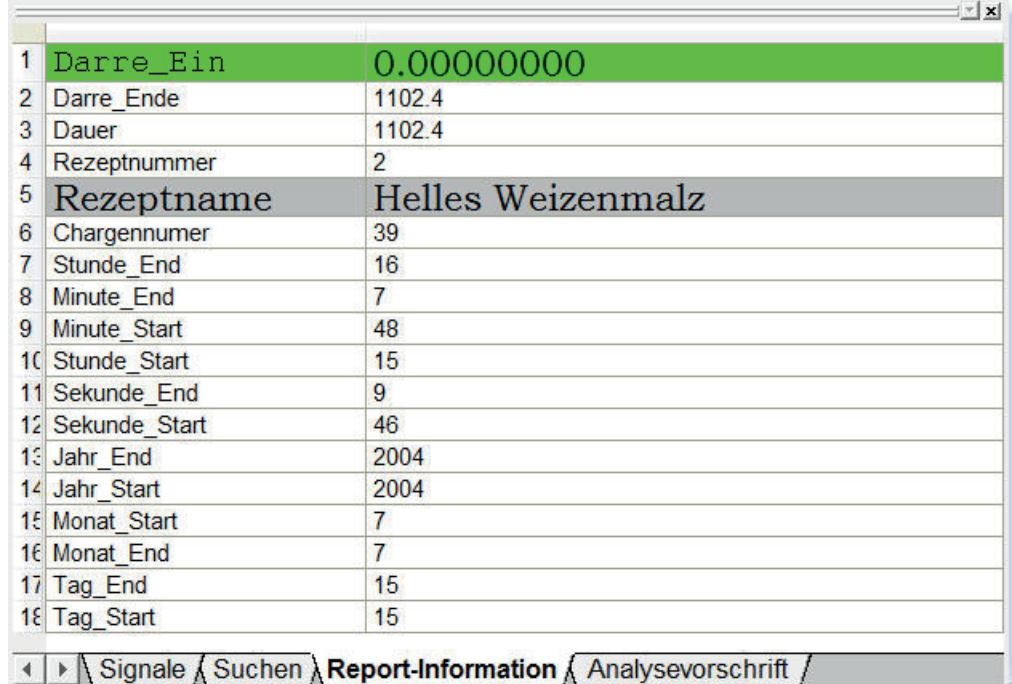

## **4.5.3 Вкладка «Отчет-справка»: Индикация показателей**

Рис. 31: Окно дерева сигналов, вкладка «Отчет-справка» (пример)

Во вкладке *Report-Information (Отчет-справка)* окна дерева сигналов - называемое также окно-справка - можно отображать расчетные показатели, полученные из ряда измерений.

Для реализации информативной и читабельной индикации может быть индивидуально изменен шрифт (вид шрифта, размер, цвет и т.д.) Определение и предоставление значений осуществляется на базе диалогового окна для генератора отчетов.

### **Дополнительная документация**

См. также руководство *ibaAnalyzer-Reportgenerator*.

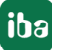

1

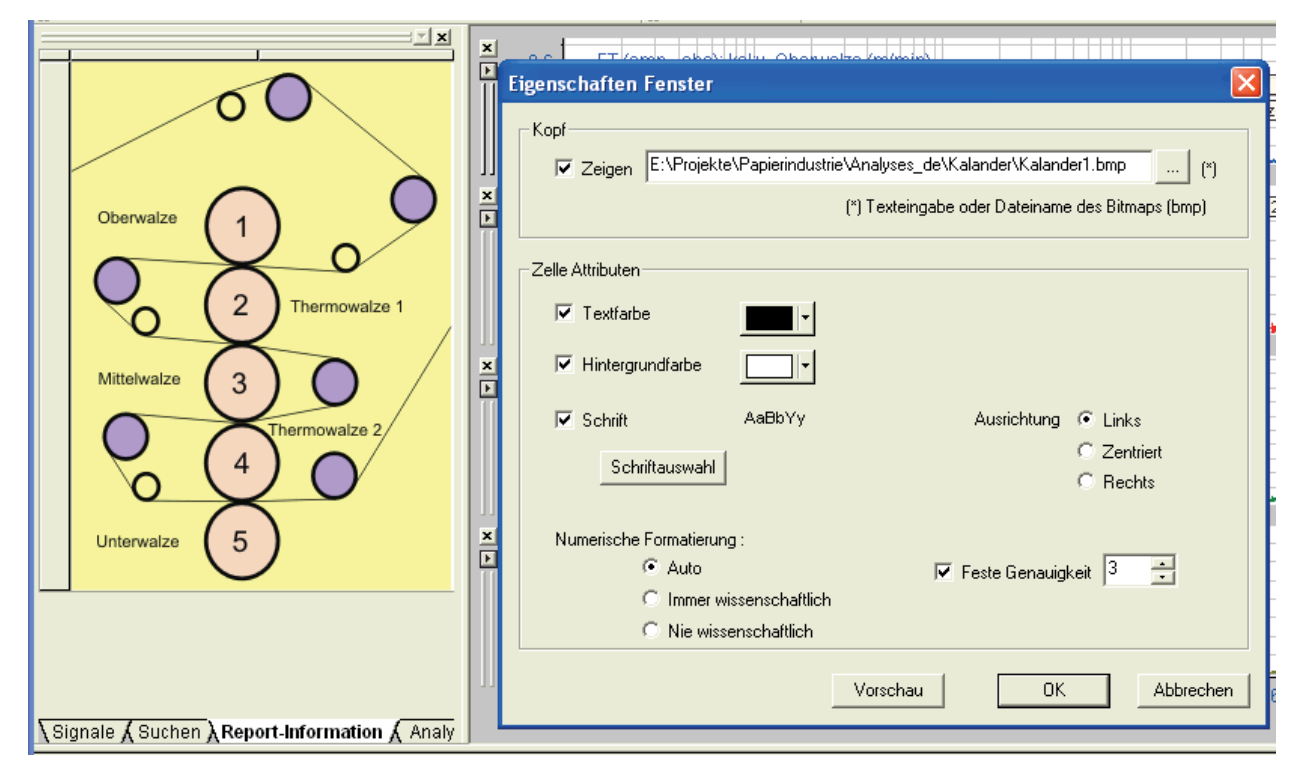

# **4.5.3.1 Изображение рисунков во вкладке «Отчет-справка»**

Рис. 32: Окно дерева сигналов, вкладка «Отчет-справка» с графиком

Дополнительно или вместо расчетных показателей и присвоения информации во вкладке может отображаться также и график. Это позволяет интегрировать в анализ много ценной информации, например, о структуре машины. Чтобы отображать график, в настройках окна отчета-справки в поле для текста заголовка должно быть введено имя графического файла. График должен быть представлен в виде точечного рисунка (.jpg, .png, .bmp, .gif).

# **4.5.4 Вкладка «Файл анализа»: Быстрый доступ к pdo-файлам**

В данной вкладке Вы можете сконфигурировать структуру дерева, в которой доступно на выбор любое количество файлов анализа. Одним щелчком мыши Вы можете применить к текущему загруженном файлу измерений любой из содержащихся в нем файлов анализа.

Кроме того, вы можете добавить в «дерево сигналов» любые ссылки на сигналы, выражения и маркеры.

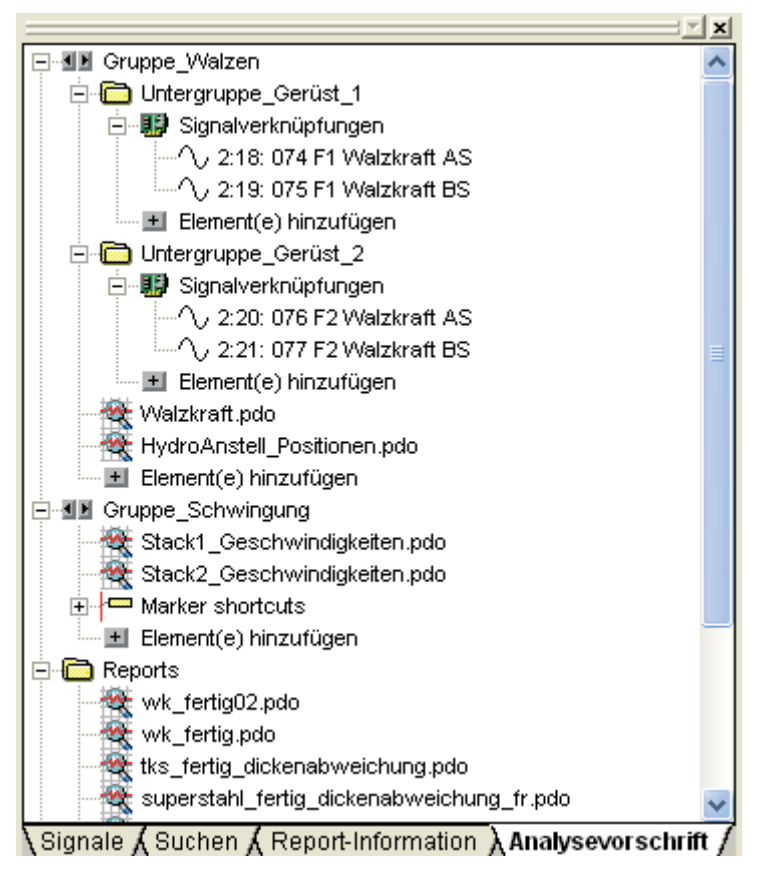

Рис. 33: Дерево сигналов, вкладка «Файл анализа»

См. также часть 2, раздел *Быстрый доступ к анализам и прочее*.

# <span id="page-66-0"></span>**4.6 Таблица сигналов**

Таблица сигналов, т.е. нижняя часть экрана, предлагает ряд вспомогательных средств индикации и анализа для быстрого считывания желаемых значений или создания дополнительных логических сигналов (выражений) для индикации. Различные уровни управления можно выбрать через вкладки в нижней части экрана.

Как описано в разделе *Экран*, окно таблицы сигналов представляет собой заводскую группу подокон в виде вкладок. Каждая вкладка может быть извлечена при помощи Drag & Drop и позиционироваться как собственное окно.

Ширина столбца в таблице может быть изменена при помощи мыши и сохранена в файле анализа.

В таблице сигналов строки сигналов, содержащиеся в текущей выбранной полосе сигналов, всегда выделены серым.

# **4.6.1 Контекстное меню**

Во вкладках щелчком правой кнопки мыши можно вызвать контекстное меню.

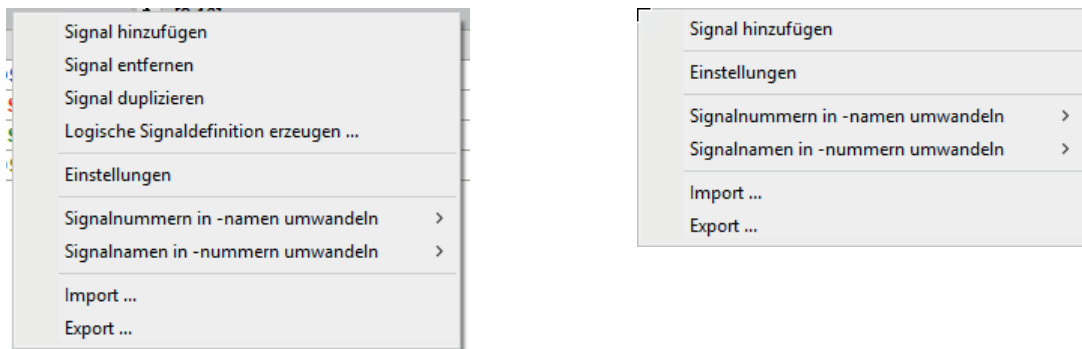

#### Рис. 34: Контекстное меню в таблице сигналов

Как показано выше на рисунке слева, контекстное меню предлагает также команды для дублирования и удаления сигналов. Команда относится к сигналу в таблице, на котором было открыто контекстное меню.

Контекстные меню отличаются в зависимости от того, где они были открыты. Щелчком правой кнопки мыши по строке сигнала открывается меню как показано на рисунке слева. Наряду с командами для добавления, удаления и дублирования сигнала Вы найдете здесь пункт *Logische Signaldefinition erzeugen (Создать логическое определение сигнала)*. Щелчком мыши по данному пункту открывается диалоговое окно для *Logischen Signaldefinitionen (Логическое определение сигнала)*. При этом выражение из соответствующей строки, а также имя сигнала применяются уже как предложение. Также доступна функция импорта и экспорта. Контекстное меню, которое Вы получаете щелчком правой кнопки мыши по заголовкам таблицы или пустой области под таблицей, предлагает только ограниченный объем функций (рисунок справа).

В обоих меню доступны команды *Преобразовать номера сигналов в имена сигналов* и *Преобразовать имена сигналов в номера сигналов*. Применимо к выбранным или всем сигналам, обычные обозначения *[Modul:Kanal] (Модуль-Канал)* заменяются на текстовое имя сигнала и наоборот. Вычисление сигнала (выражение формулы) может стать тем самым понятнее, но значительнее длиннее.

Кроме того, в меню находится вызов диалогового окна *Einstellungen (Настройки)*, при помощи которого могут быть изменены некоторые опции таблицы сигналов. Это то же самое диалоговое окно, что и в предварительных настройках или настройках полосы.

См. также часть 2, раздел *Signaltabelle (Таблица сигналов)* 

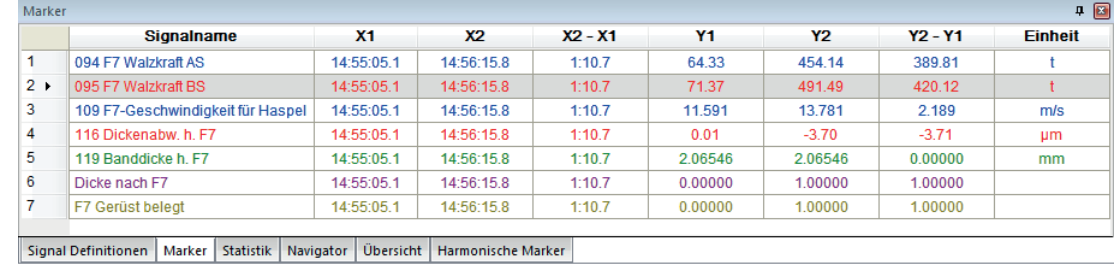

# **4.6.2 Вкладка «Маркеры»**

Рис. 35: Таблица сигналов, вкладка «Маркеры»

При выборе вкладки *Marker (маркеры)*, в окне записи появляются две вертикальные красные линейки (X1 и X2), которые могут передвигаться при помощи мыши независиом друг от друга. Если Вы нажмете клавишу <Shift> и переместите при помощи мыши один из двух маркеров, второй маркер появится на постоянном расстоянии.

В таблице сигналов по каждому сигналу в месте маркеров отображаются значения X и Y, а также разность между двумя маркерами в направлении Х и Y. Таким образом можно легко измерить изображенные графики и временнЫе отрезки.

#### **Точное определение отдельных точек сигналов**

Для точного определения отдельных точек сигналов или их точного выделения («улавливания» выполните следующие действия:

- Увеличить представление сигналов так, чтобы были видны отдельные точки сигналов,
- ■ удерживайте клавишу <Ctrl> нажатой при перемещении мышью одного из двух маркеров; маркер перейдет в ближайшую к нему точку первого сигнала в полосе сигналов. Таким образом Вы можете точно определить каждую точку сигнала в направлении Х.
- При одновременном нажатии клавиш <Shift + <Ctrl> и перемещении мышью одного из двух маркеров, второй маркер последует после первого на постоянном расстоянии от точки к точке сигнала.

Если точки сигналов не видны (увеличение отрезка графика недостаточно), эти функции не поддерживаются.

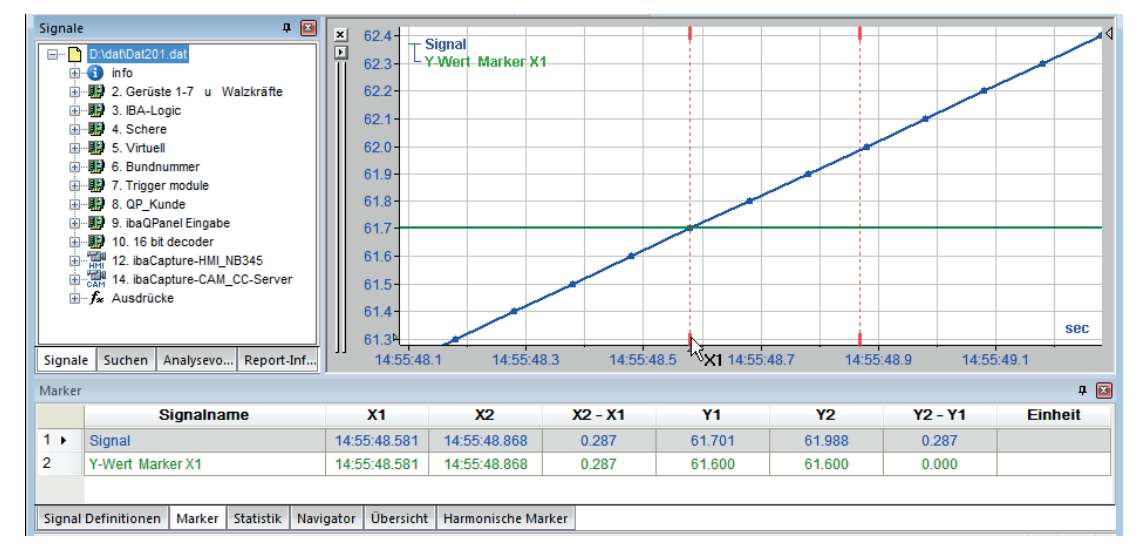

Рис. 36: «Улавливание» точки сигнала

Маркеры можно также перемещать при помощи стрелок на клавиатуре. При этом действуют следующие дополнительные функции:

- ■ При нажатии клавиш со стрелками влево и вправо перемещается только маркер Х1.
- $\langle A|t\rangle$  + клавиша-стрелка = перемещается только маркер X2
- <Shift> + клавиша-стрелка = оба маркера перемещаются одновременно
- <Ctrl> + клавиша-стрелка = маркер переходит от точки к точке сигнала
- <Ctrl> + комбинация с <Alt> и/или <Shift> = как указано

#### Важно

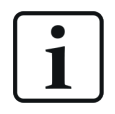

При определенных условиях нажатие комбинации клавиш может привести к наложению с другими «горячими клавишами» со стороны операционной системы, что может повлечь неожиданные последствия. Рекомендуем протестировать сначала комбинацию клавиш, чтобы увидеть результат их применения.

В Windows 7 и Windows 10, например, если вы используете встроенную графическую карту, рекомендуется деактивировать «горячие» клавиши для «графических опций», иначе при нажатии <Strg>+<Alt>+ клавиши управления курсором будет осуществлен поворот экрана.

Настройки Вы можете провести щелчком правой кнопки мыши на рабочем столе:

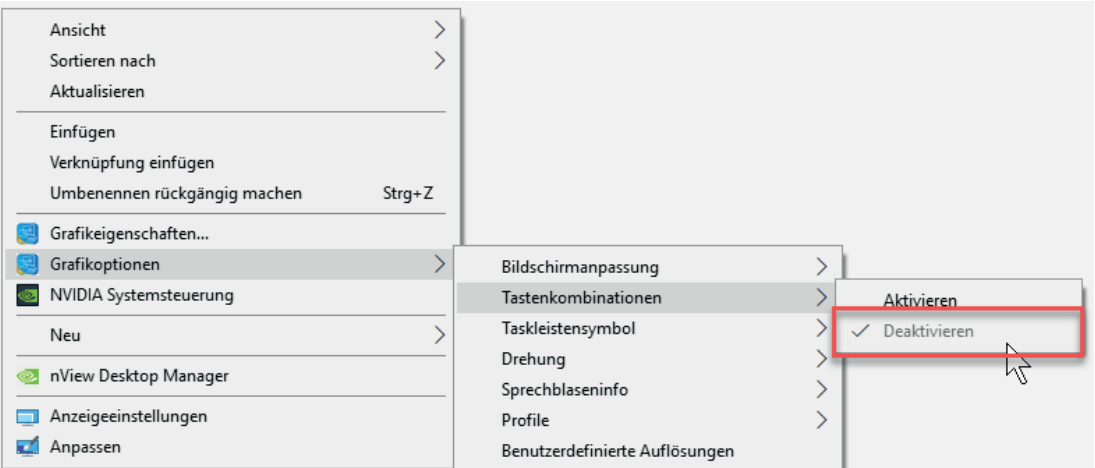

При использовании других графических карт данные пункты меню могут не появиться. В данном случае обратитесь к документации к Вашей графической карте.

#### $4.6.2.1$ Контекстное меню

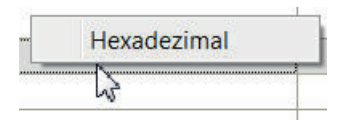

Рис. 37: Контекстное меню «Маркеры»

При помощи контекстного меню индикация значений Ү может быть переключена на шестнадцатеричные значения. Это может быть интересно, если, например, целые значения используются для передачи бинарных данных управления. При помощи шестнадцатеричного изображения легче распонавать заданные биты.

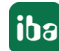

#### **Важно**

Отображение шестнадцатеричного значения сохраненного типа данных.

## **4.6.3 Вкладка «Статистика»**

|                 | <b>Signalname</b>                 | X <sub>1</sub> | <b>X2</b>  | Min     | Max     | <b>Mittelwert</b> | <b>Std Abw</b> | Einheit |
|-----------------|-----------------------------------|----------------|------------|---------|---------|-------------------|----------------|---------|
| 1               | 094 F7 Walzkraft AS               | 14:55:48.5     | 14:55:48.8 | 464.88  | 470.74  | 467.404           | 1.637          |         |
| $2 \rightarrow$ | 095 F7 Walzkraft BS               | 14:55:48.5     | 14:55:48.8 | 503.94  | 511.76  | 507.932           | 2.444          |         |
| 3               | 109 F7-Geschwindigkeit für Haspel | 14:55:48.5     | 14:55:48.8 | 12.646  | 12.663  | 12.6589           | 0.0058         | m/s     |
| 4               | 116 Dickenabw. h. F7              | 14:55:48.5     | 14:55:48.8 | $-6.44$ | $-4.68$ | $-6.032$          | 0.609          | um      |
| 5.              | 119 Banddicke h. F7               | 14:55:48.5     | 14:55:48.8 | 2.05814 | 2.06546 | 2.064851          | 0.002114       | mm      |
| 6               | Dicke nach F7                     | 14:55:48.5     | 14:55:48.8 | 1.00000 | 1.00000 | 1.000000          | 0.000000       |         |
| 7               | <b>F7 Gerüst beleat</b>           | 14:55:48.5     | 14:55:48.8 | 1.00000 | 1.00000 | 1.000000          | 0.000000       |         |

Рис. 38: Таблица сигналов, вкладка «Статистика»

Данная таблица предлагает быстрый обзор самых важных статистических величин: минимум, максимум, среднее значение и среднеквадратичное отклонение.

К тому же, при выборе вкладки *Статистика* отображаются красные маркеры. При помощи них может быть выбран диапазон, к которым будут относиться статистические функции в таблице сигналов. Указанные значения в столбцах минимума, максимума, среднего значения и среднеквадратичного отклонения будут касаться только диапазона между двумя маркерами. При изменении позиции маркеров можно заметить, что осуществляется постоянное изменение значений и моментальное их обновление.

Это позволяет очень легко рассчитывать средние значения или максимум/минимум участков графика, в т.ч. вывести недопустимые значения, например, в начале измерения.

# **4.6.4 Вкладка «Гармонические маркеры»**

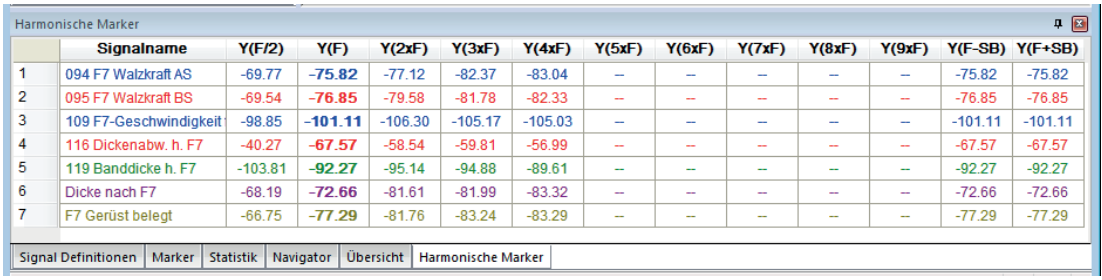

Рис. 39: Таблица сигналов, вкладка «Гармонические маркеры»

В данной таблице для каждого изображенного в окне записи на оси FFT сигнала (1/с или 1/длина) отображаются значения результатов FFT основной частоты Y(F) и их гармоник. См. также часть 2, раздел *Marker (Маркеры)*

# **4.6.5 Вкладка «Навигатор»**

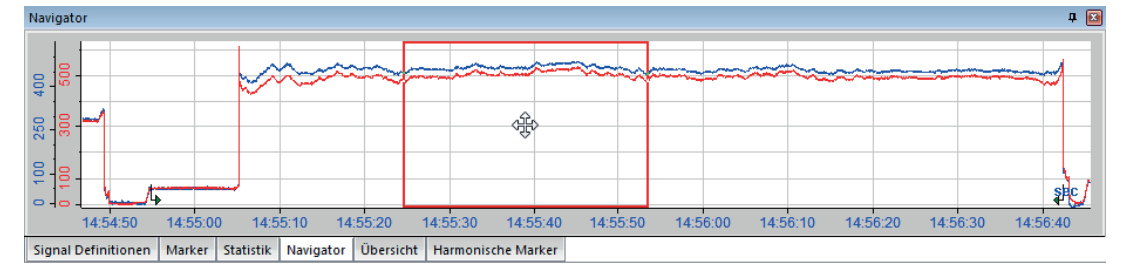

Рис. 40: Таблица сигналов, вкладка «Навигатор»

Во вкладке «Навигатор» всегда отображается полное содержимое файла измерений для полосы сигналов, которая стоит в окне записи на первом месте (в самом верху).

Красная рамка в окне навигации показывает диапазон, который отображается в окне записи в данный момент. Она позволяет лучше ориентироваться при использовании функции масштабирования.

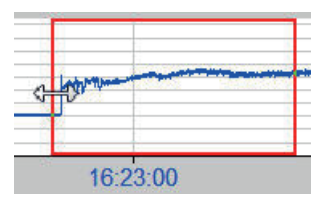

Функция масштабирования может быть выполнена также при помощи красной рамки. Просто разместите курсор мыши на красной линии рамки, пока курсор мыши не видоизменится на двунаправленную стрелку. Затем уменьшите или увеличьте красную рамку при нажатой кнопке мыши.

Если щелкнуть по области отображения навигатора, красная рамка будет центрирована по точке щелчка мыши, насколько это возможно.

Если открыты несколько полос сигналов в окне записи, то при увеличении и перемещении в направлении Х будут задействованы все полосы, имеющие тот же режим Х, что и самая верхняя.

Для направления Y данная операция не предусмотрена.

Если разместить курсор мыши в пределах красной рамки, то можно перетащить ее над графиком, при этом отображаемый отрезок в полосе сигналов будет скорректирован соответствующим образом.

В некоторых случаях может быть полезно иметь рамку с заданной длиной в направлении Х. Для этого служит функция ширины диапазона Х для навигатора, которая может быть активирована при помощи контекстного меню (см. также часть 2, раздел *Использование Навигатора*).
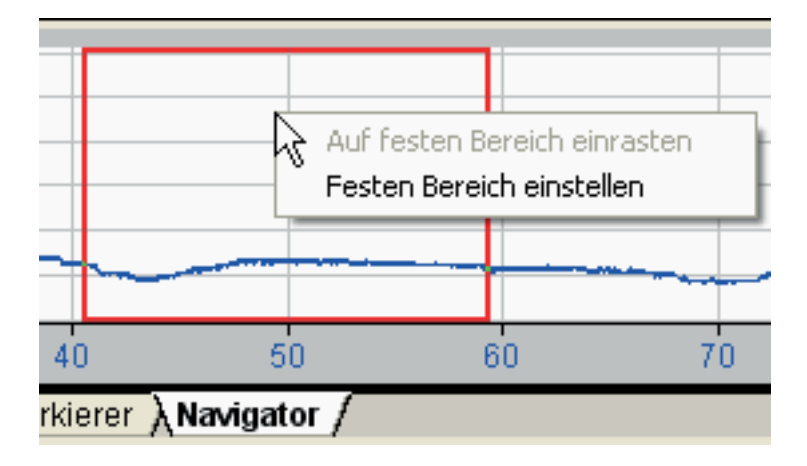

Рис. 41: Контекстное меню навигатора

В окне навигатора никогда не отображается FFT-изображение. Несмотря на это, рамка навигации может использоваться для того, чтобы выбрать диапазон точек измерения, который должен рассматриваться при вычислении FFT.

# **4.6.6 Вкладка «Обзор»**

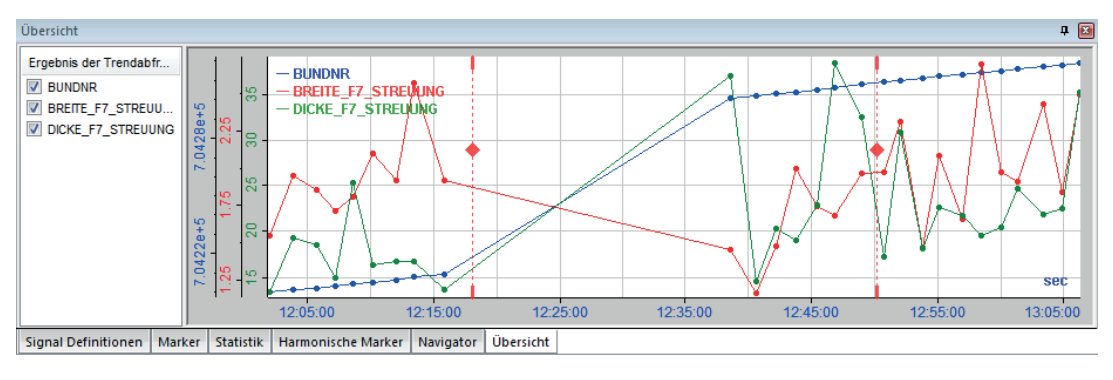

Рис. 42: Таблица сигналов, вкладка «Обзор»

Во вкладке «Обзор» представлены результаты запросов тренда из баз данных. Более подробную информацию и комментарии см. в руководстве к *ibaAnalyzer-DB*.

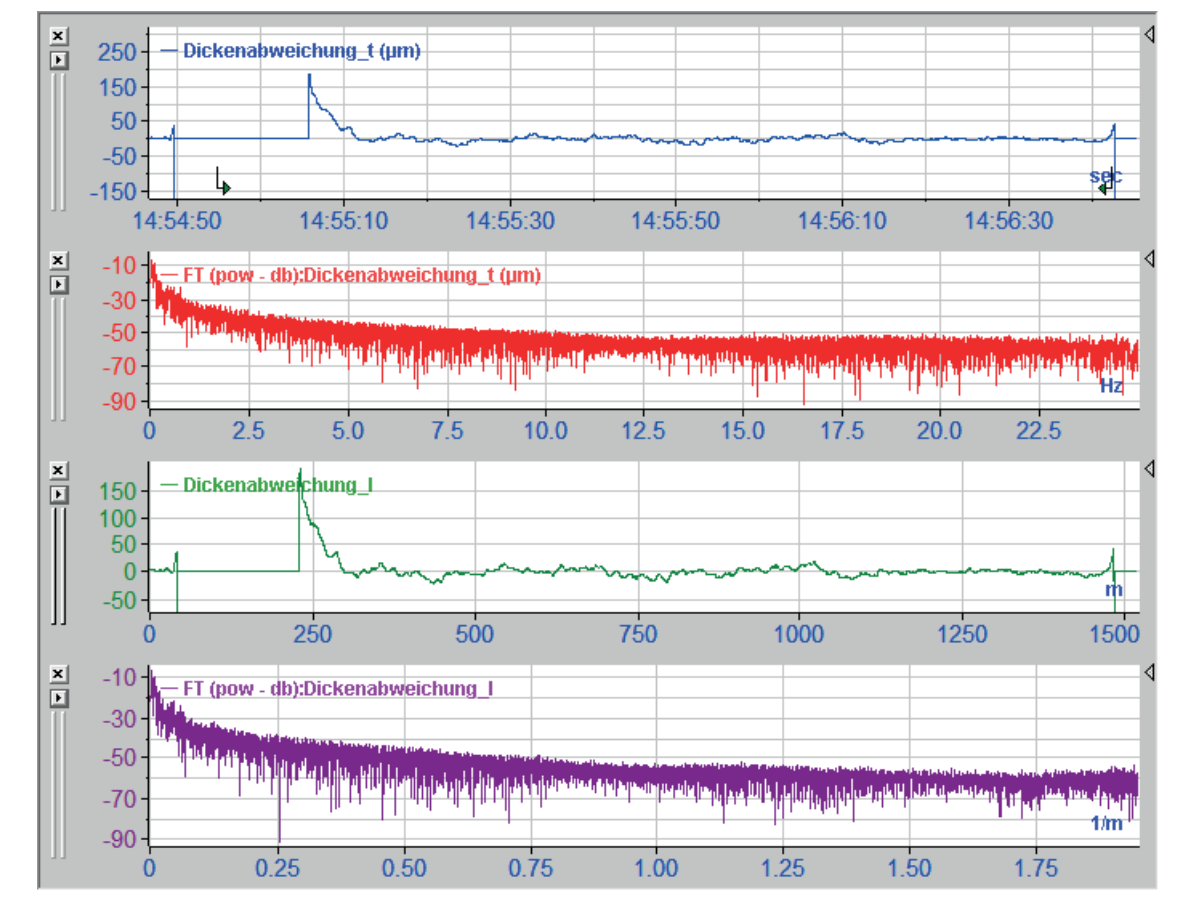

# **4.7 Das Recorderfenster**

Рис. 43: Messwert mit X-Achsenmodi Zeit, Frequenz, Länge und 1/Länge (von oben)

Das Recorderfenster ist der zentrale Bereich für die Werteanzeige. Die Ordnungseinheit innerhalb des Recorderfensters sind die Signalstreifen. Das Programm versucht bis zu einer minimalen Streifenhöhe möglichst alle Signalstreifen im sichtbaren Bereich des Recorderfensters unterzubringen und skaliert sie entsprechend. Sollte die Anzahl der Streifen zu groß sein, wird ein Scroll-Balken am rechten Rand eingeblendet.

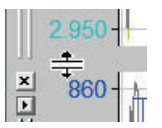

Die Höhe eines Signalstreifens kann auch manuell mit der Maus verändert werden. Den Mauszeiger dazu im Bereich der Unterkante eines Streifens nahe seiner Kopfleiste positionieren, bis er seine Form zu einem Trennungssymbol verändert (siehe Bild). Dann mit gedrückter Maustaste den Streifen höher oder flacher machen. Eine Vergrößerung ist nur nach unten möglich, d.h. Streifen, die darüber liegen, bleiben unbeeinflusst.

Es können ein oder mehrere Signale in einem Streifen dargestellt werden. Wenn sich mehrere Signale einen Streifen teilen, dann haben sie stets eine gemeinsame X-Achse und wahlweise eine gemeinsame oder je eine eigene Y-Achse (siehe auch Teil 2, Kapitel *Signale darstellen*).

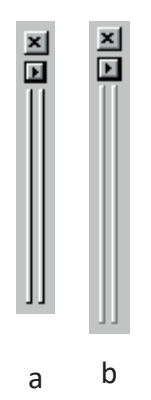

Wenn mehrere Streifen angezeigt werden, dann ist einer von ihnen "aktiv". Unter aktiv versteht man in diesem Zusammenhang die Auswahl eines Streifens (Fokus), für den dann bestimmte Befehle in den Menüs oder in der Symbolleiste gelten, z. B. Streifeneinstellungen oder automatische Farbvergabe. Welcher Streifen aktiv ist, erkennt man an der schattierten Kopfleiste (siehe Bild a: hat den Fokus, Bild b: hat keinen Fokus).

Die Basisgröße für die X-Achse (Zeit, Länge, Frequenz oder 1/Länge) kann für jeden Streifen individuell gewählt werden. Dazu einfach auf die kleine Pfeiltaste links neben der Y-Achse klicken und die Basis auswählen. Bei mehreren Streifen mit verschiedenen Basisgrößen gibt es übergeordnet nur *eine* Zeit-Achse, *eine* Längenachse und/oder *eine* Frequenzachse.

X- und Y-Achsen können skaliert werden (siehe Teil 2, Kapitel *Einstellungen*).

## **Hinweis**

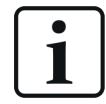

Ein Mausklick auf das kleine X links oben an einem Streifen führt zur Löschung des Streifens und seiner Signale aus der Darstellung. Davon abgeleitete Ausdrücke, die in der Signaltabelle (Signaldefinitionen) erzeugt wurden, können dann nicht mehr dargestellt werden. Wenn Sie einen Streifen nur verbergen wollen, dann klicken Sie auf den kleinen Pfeil am rechten Rand des betreffenden Streifens.

# **4.7.1 Контекстное меню**

В окне записи есть различные контекстные меню, в зависимости от того, где стоит курсор мыши при нажатии правой кнопки мыши.

## **Область графика в полосе**

iba

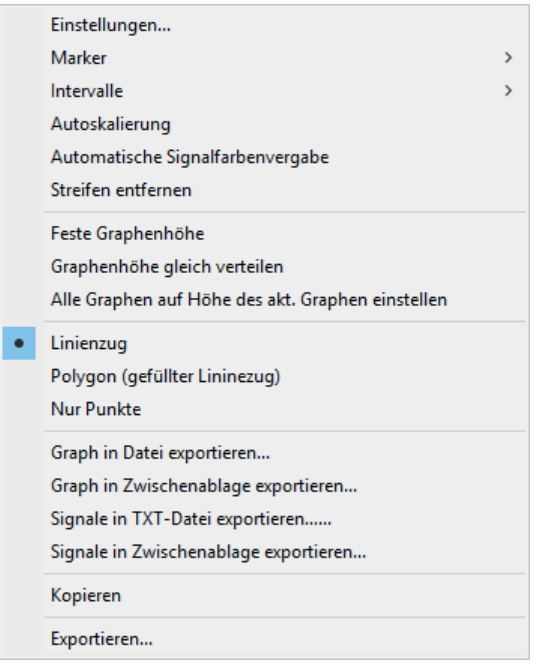

Рис. 44: Контекстное меню «Полоса сигналов с опорным временем»

Как видно на рисунке выше, контекстное меню предлагает выбор релевантных возможностей настройки для соответствующей полосы. Если речь идет о FFT-индикации, предлагаются дополнительные возможности настройки.

В увеличенном состоянии предлагаются дополнительные команды для автоматической прокрутки и уменьшения.

См. также часть 2, раздел *Настройки*

Пункты меню

- Экспорт графика в файл...
- Экспорт графика в буфер обмена...
- Экспорт сигналов в ТХТ-файл...
- Экспорт сигналов в буфер обмена...
- ■ Копировать
- $\blacksquare$  Экспорт...

служат для документирования при помощи копирования или экспорта отображенных сигналов.

Для получения более подробной информации см. часть 2, раздел *Документирование с объектами HTML и графическими объектами.* 

Для получения более подробной информации см. часть 2, раздел *Экспорт данных.*

**Диапазоны осей Х и Y**

Achseneinstellung...

Absolute Zeit (Stunden - Minuten - Sekunden) Messdateien synchronisieren mit Aufnahmezeit Achseneinstellung... Autoskalierung Achse Achse entfernen

Для получения контекстного меню для осей необходимо позиционировать курсор мыши непосредственно на соответствующей оси.

Настройки оси точнее описаны в части 2, раздел *Настройки*.

Опции в контекстном меню оси времени (рисунок вверху слева):

- Часы минуты секунды Переключение между абсолютным и относительным временем на шкале.
- Синхронизировать файлы измерений с временем записи Важно в случае прикрепленных друг к другу файлов. При выборе данной опции графики сигналов прикрепляются друг за другом не обязательно последовательно без пропусков, а в соответствии с их меткой времени на оси времени. Таким образом могут быть обнаружены и изображены промежутки в записях между двумя файлами измерений.

См. также часть 2, раздел *Прикрепление файлов измерений друг к другу*.*.*

# **4.8 Строка состояния**

Строка состояния, самый нижний элемент экрана ibaAnalyzer, предлагает, как правило, информацию о положении курсора, пока курсор находится в поле графика. Таким образом можно легко считать независимо от выбранной вкладки в таблице сигналов и маркеров измеренное значение, при простом наведении на данный сигнал.

В соответствии с режимом оси Х для координаты Х отображается корректная физическая единица. В оси времени различают авсолютное и относительное время.

x: 170 sec y: 33.82

Рис. 45: Строка состояния, позиция курсора для полосы сигналов с осью времени: относительное время

x: 16:35:34 sec y: 55.21

Рис. 46: Строка состояния, позиция курсора для полосы сигналов с осью времени: абсолютное время

x: 284.20 m y: 679.07

Рис. 47: Строка состояния, позиция курсора для полосы сигналов: с осью длины

x: 13.140 Hz y: -53.89

Рис. 48: Строка состояния, позиция курсора для полосы сигналов: с осью частоты (FFT)

В 2D-виде сверху (сонограмма) для изображений профиля отображается также третья координата.

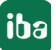

x: 548.47 m y: 2.418 z: 680.00 mm

Рис. 49: Строка состояния, позиция курсора для 2D-вида сверху

"y" - это координата, например, при изображении профиля полосы для ширины полосы, позиция температурного сканера или номер зоны ролика измерения планшетности. "z" указывает значение собственно измеренного сигнала (например, толщина, температура или планшетность).

Строку состояния можно отобразить или скрыть в меню «Вид».

# **5 Техподдержка и контакты**

## **Служба поддержки**

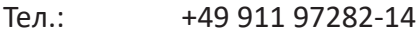

Факс +49 911 97282-33

E-Mail: support@iba-ag.com

#### **Важно**

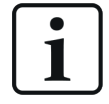

При обращении в техподдержку указывайте серийный номер (iba-S/N) продукта.

#### **Контактные данные**

#### **Фактический адрес**

iba AG Königswarterstraße 44 90762 Fürth Deutschland иба АГ, Кёнигсвартерштрассе 44, 90762 Фюрт Германия

Teл.: +49 911 97282-0

Факс +49 911 97282-33

E-Mail: iba@iba-ag.com

Контактное Харальд Опель лицо:

### **Адрес для корреспонденции**

iba AG Gebhardtstraße 10 90762 Fürth Deutschland иба АГ, Гебхардтштрассе 10, 90762 Фюрт Германия

#### **В Германии и по всему миру**

Адреса других наших региональных филиалов и представительств можно найти на нашей веб-странице.

**www.iba-ag.com.**

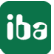